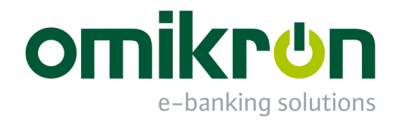

# MultiCash<sup>®</sup>/MultiCash Transfer<sup>®</sup>

# Schnelleinstieg für Benutzer

*Benutzerhandbuch* 

Omikron Systemhaus GmbH & Co. KG Von-Hünefeld-Str. 55 D-50829 Köln

Tel.: +49 (0)221 -59 56 99 -0 Fax: +49 (0)221 -59 56 99 -7

info@omikron.de www.omikron.de

# **Inhaltsverzeichnis:**

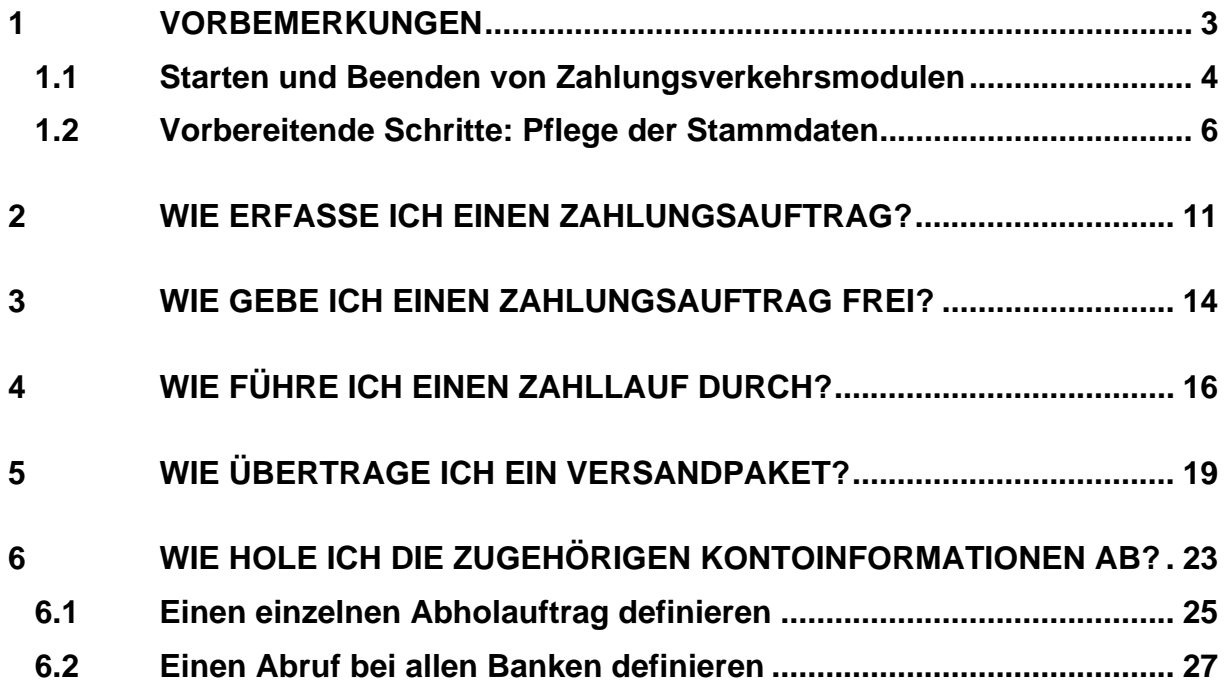

## <span id="page-2-0"></span>**1 Vorbemerkungen**

Die Version 4 wartet mit einer neuen Oberfläche für die Module des MultiCash® - bzw. MultiCash Transfer® -Programmsystems auf.

Das vorliegende Dokument beschreibt die Handhabung der wichtigsten Funktionen der **Zahlungsverkehr**smodule. Sie erfahren u. a., wie Sie Zahlungsaufträge erfassen und freigeben sowie wie Sie einen Zahllauf durchführen und Versandpakete an die Bank übertragen.

Schließlich erfahren Sie, wie Sie die zugehörigen **Kontoinformationen** abholen.

## <span id="page-3-0"></span>**1.1 Starten und Beenden von Zahlungsverkehrsmodulen**

Um ein Zahlungsverkehrsmodul zu starten, klicken Sie im Basismodul in dem Bereich Navigation / Zahlungsverkehr auf den gewünschten Eintrag.

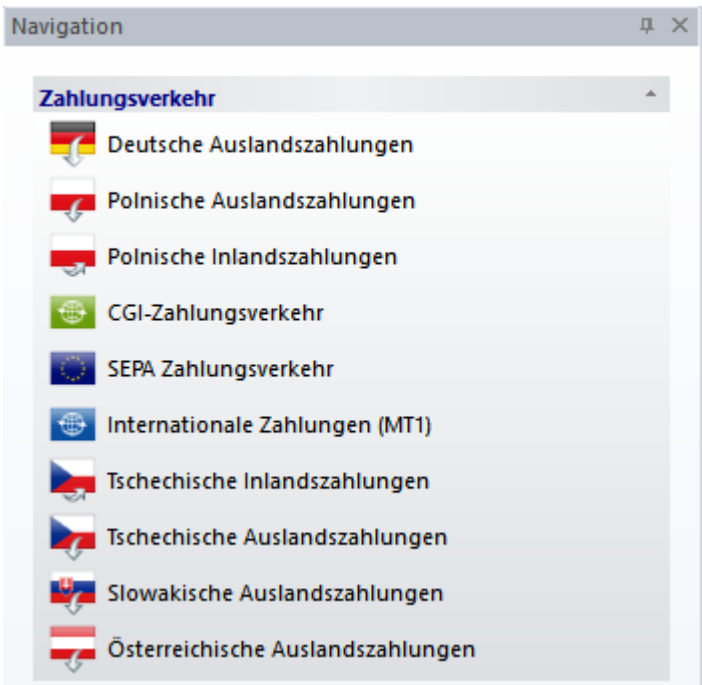

Anschließend öffnet sich als **Grundbildschirm** direkt die jeweilige Auftragsverwaltung des betreffenden Zahlungsverkehrsmoduls.

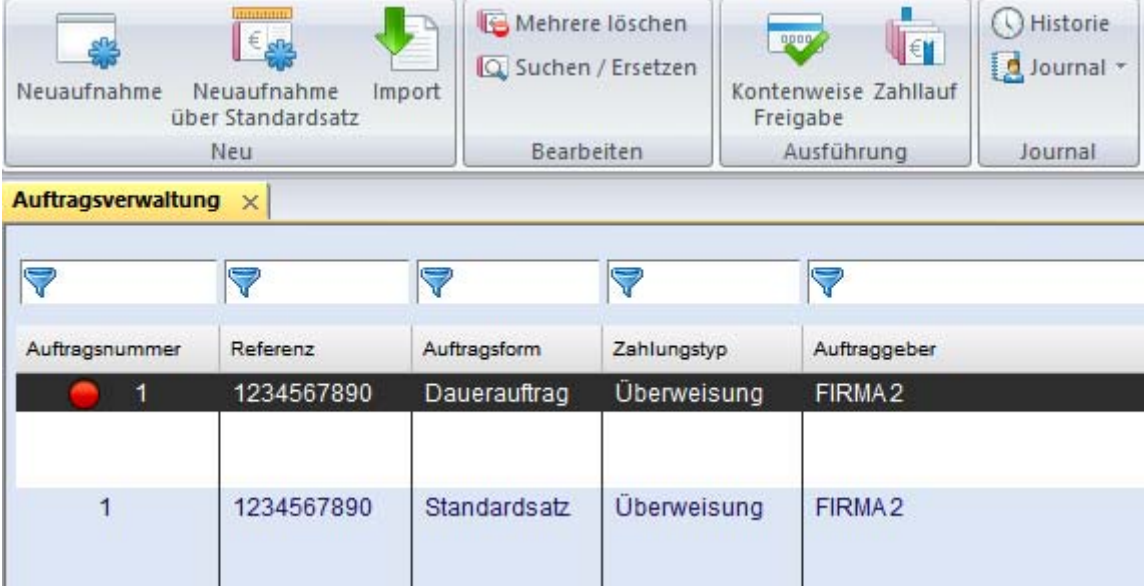

Über entsprechende Reiter im Menüband z. B. für Stammdaten erreichen Sie die verschiedenen Funktionen des Moduls.

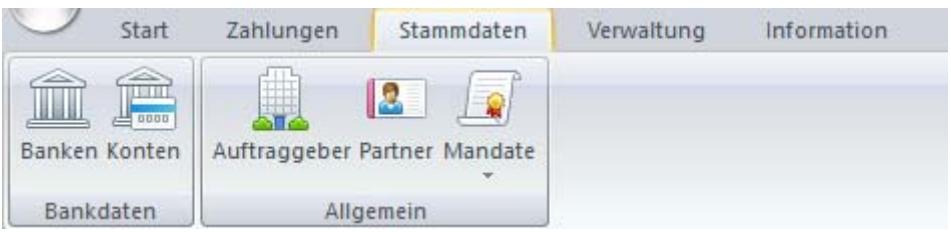

## **Übrigens:**

Um ein Modul zu verlassen, verwenden Sie jeweils den **Beenden**-Eintrag auf der linken Seite.

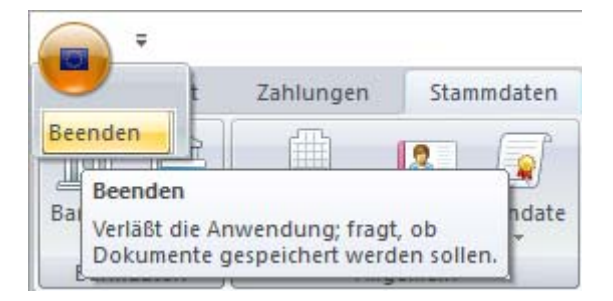

## <span id="page-5-0"></span>**1.2 Vorbereitende Schritte: Pflege der Stammdaten**

Stammdatenbanken erleichtern das Eingeben von Zahlungsaufträgen, indem alle häufig verwendeten Daten (z. B. für Banken, Konten, Auftraggeber, Partner etc.) dauerhaft gespeichert werden. Die Stammdaten stehen dann bei der Eingabe zur Verfügung, wo Sie durch Klick auf [**?**]-Schaltflächen darauf zugreifen können.

Die **Stammdaten** der Banken, Konten und Auftraggeber (Firmen) werden im Wesentlichen **zentral im Basismodul** gepflegt und in allen Zahlungsverkehrsmodulen verwendet.

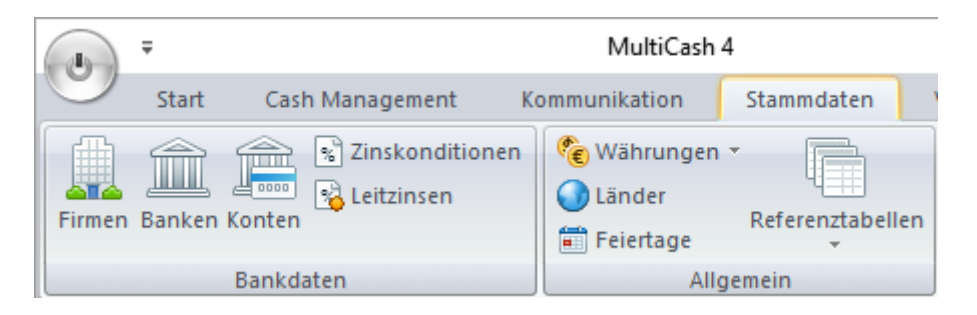

Gegebenenfalls müssen/können einige weitere **modulspezifischen Felder** im jeweiligen Zahlungsverkehrsmodul gefüllt werden.

Daten zu Begünstigten/Partnern werden immer modulspezifisch angelegt und gepflegt.

Auf die Stammdaten greifen Sie im betreffenden Zahlungsverkehrsmodul über einen entsprechenden Reiter **Stammdaten** zu.

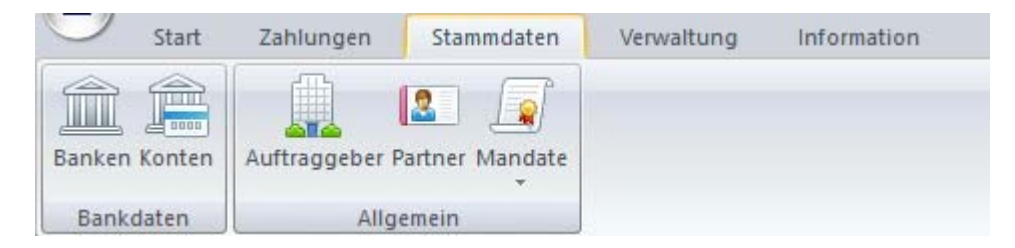

So werden die grundsätzlichen Bankdaten zwar zentral in der Basis gepflegt, aber z. B. muss das für SEPA-Zahlungen das von der betreffenden Bank verwendete Schema für die Dateierstellung in der Stammdatenbank Banken des SEPA-Zahlungsverkehrsmoduls festgelegt werden.

Die in der Basis angelegten Banken stehen in den jeweiligen Zahlungsverkehrsmodulen nur dann zur Verfügung, wenn die jeweils notwendigen **Kriterien** erfüllt sind (z. B. Land, BIC etc.). Die exakten Kriterien erfahren Sie jeweils in der modulspezifischen Dokumentation im Kapitel zu den Banken.

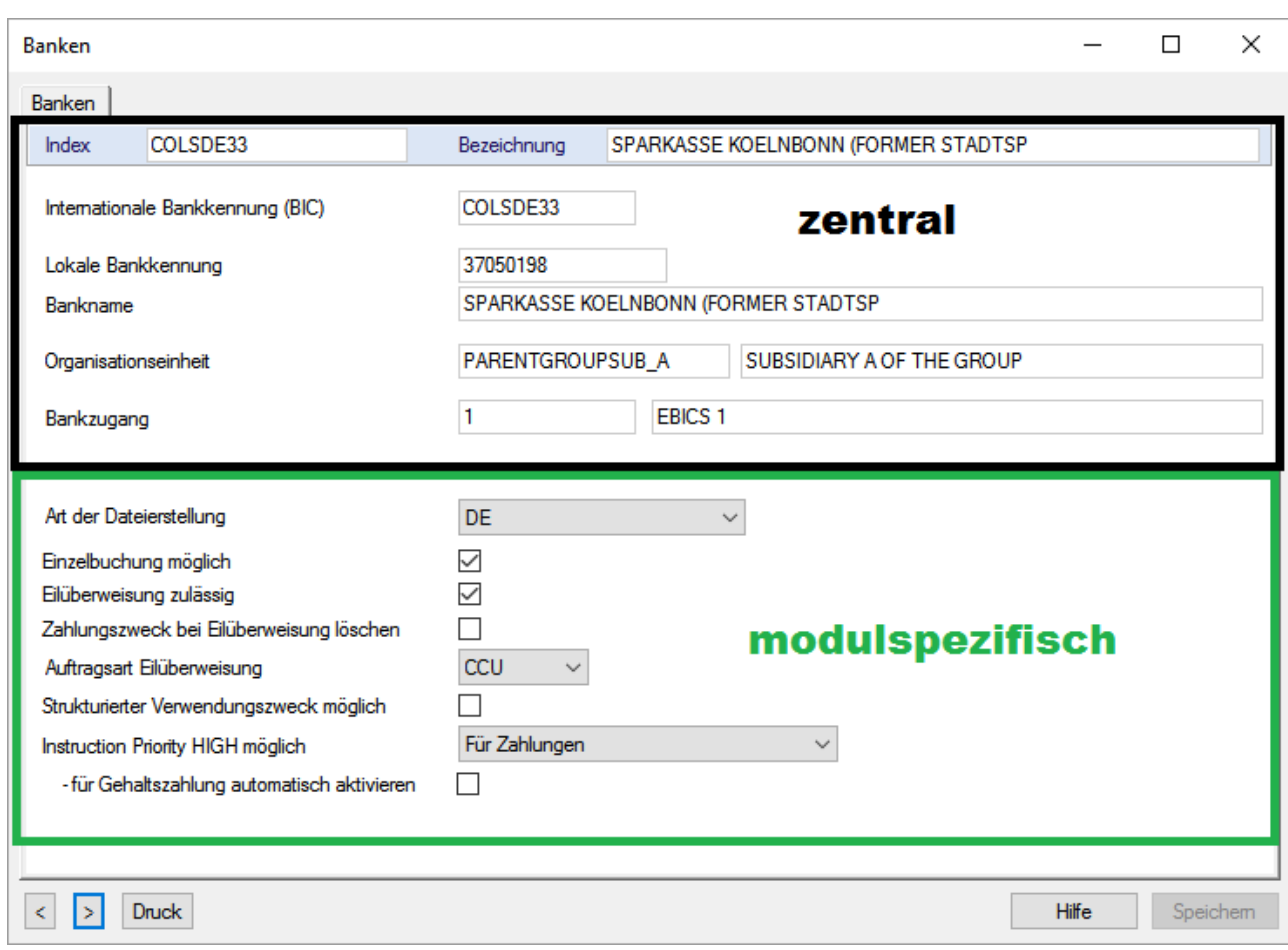

## Bei **Konten** muss ggf. eine Kundennummer erfasst werden (hier z. B. beim AZV).

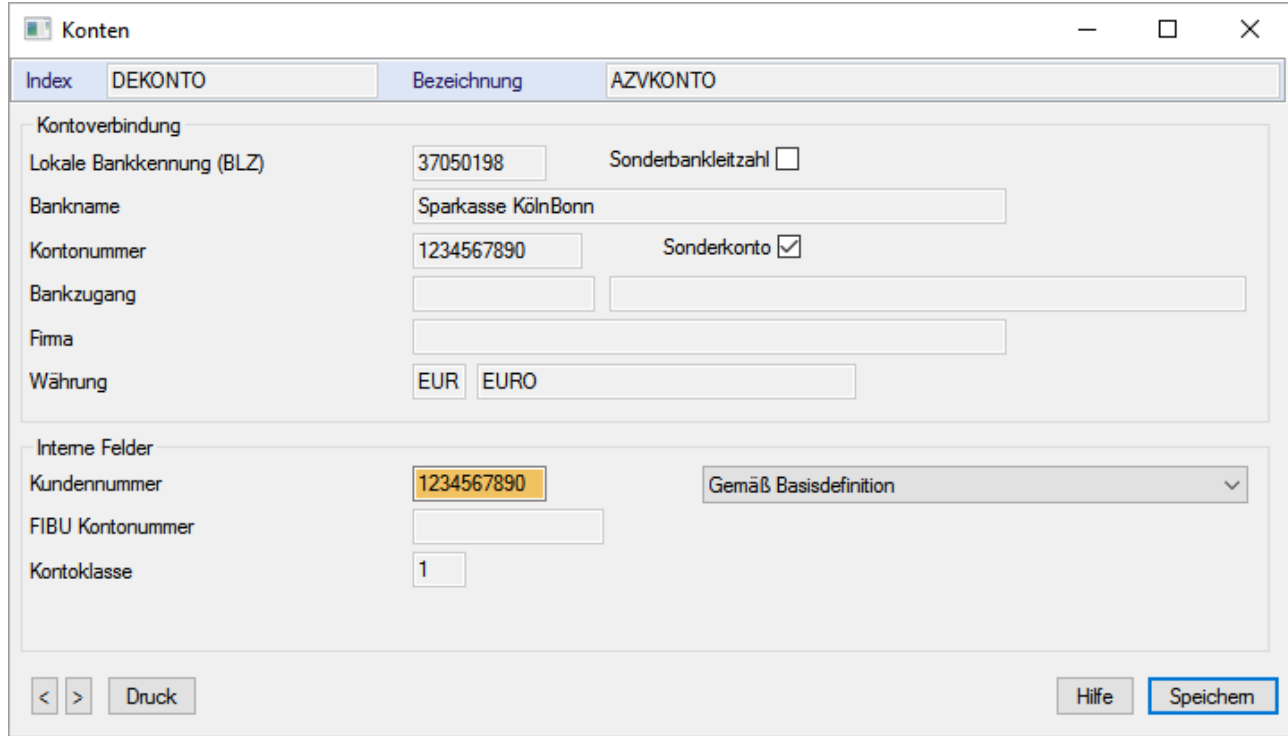

Die in der Basis angelegten Konten stehen in den jeweiligen Zahlungsverkehrsmodulen nur dann zur Verfügung, wenn

a) die notwendigen **Kriterien** erfüllt sind (z. B. Land, IBAN, BIC, Währung etc.) [Die exakten Kriterien erfahren Sie jeweils in der modulspezifischen Dokumentation im Kapitel zu den Konten.]

und

b) für das betreffende Konto auf der Registerkarte "**Regeln**" bei den "Angaben für Zahlungsverkehr" "**Ohne Einschränkungen**" (Standardeinstellung) konfiguriert wurde.

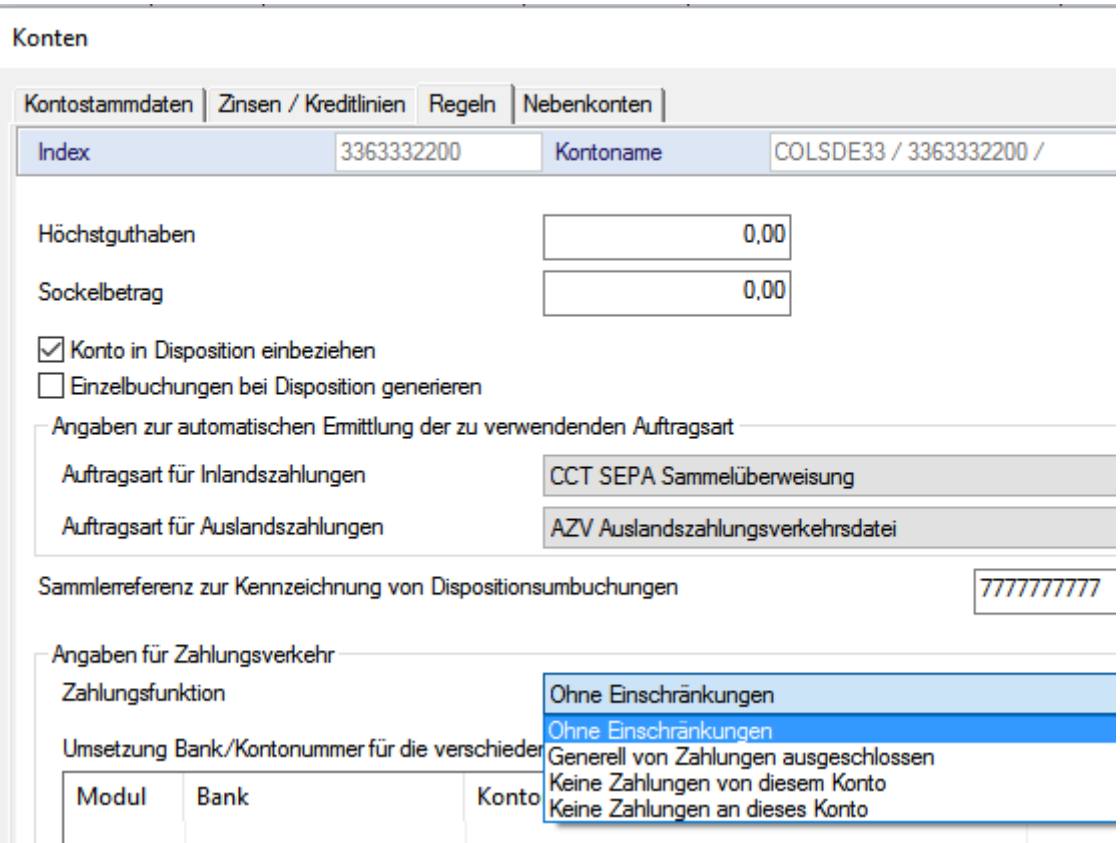

Bei **Auftraggeber**n kann es z. B. möglich sein, zusätzlich ein Ansprechpartner zu erfassen.

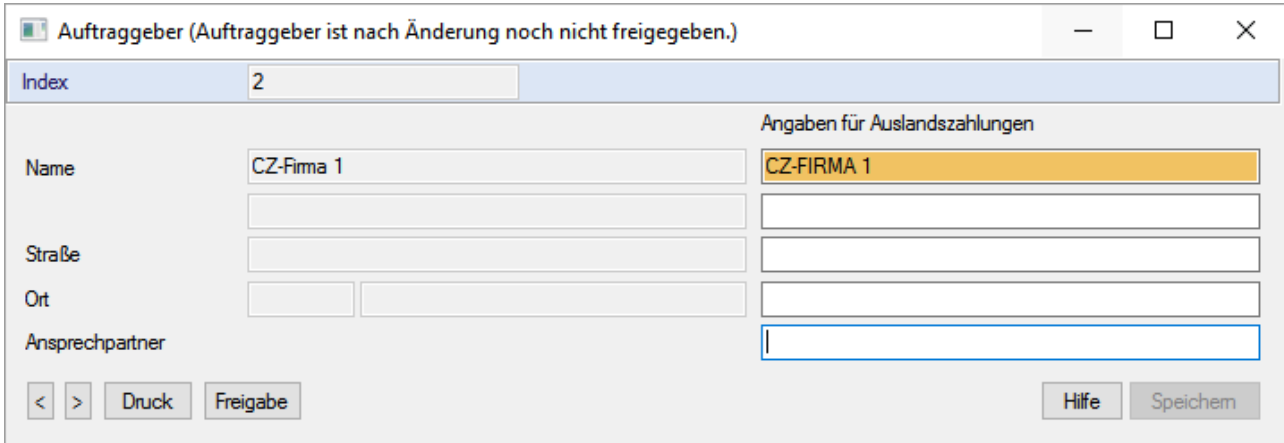

Für **Begünstigte/Partner** erstellen Sie neue Datensätze jeweils über die Schaltfläche [*Neuaufnahme*].

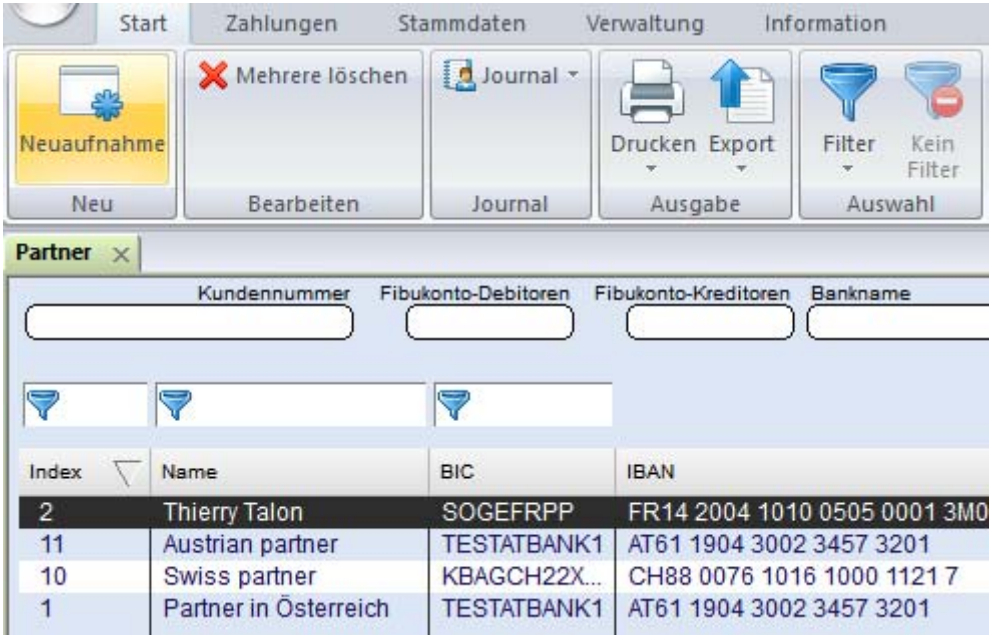

Erfassen Sie dann alle notwendigen Daten des Zahlungspartners.

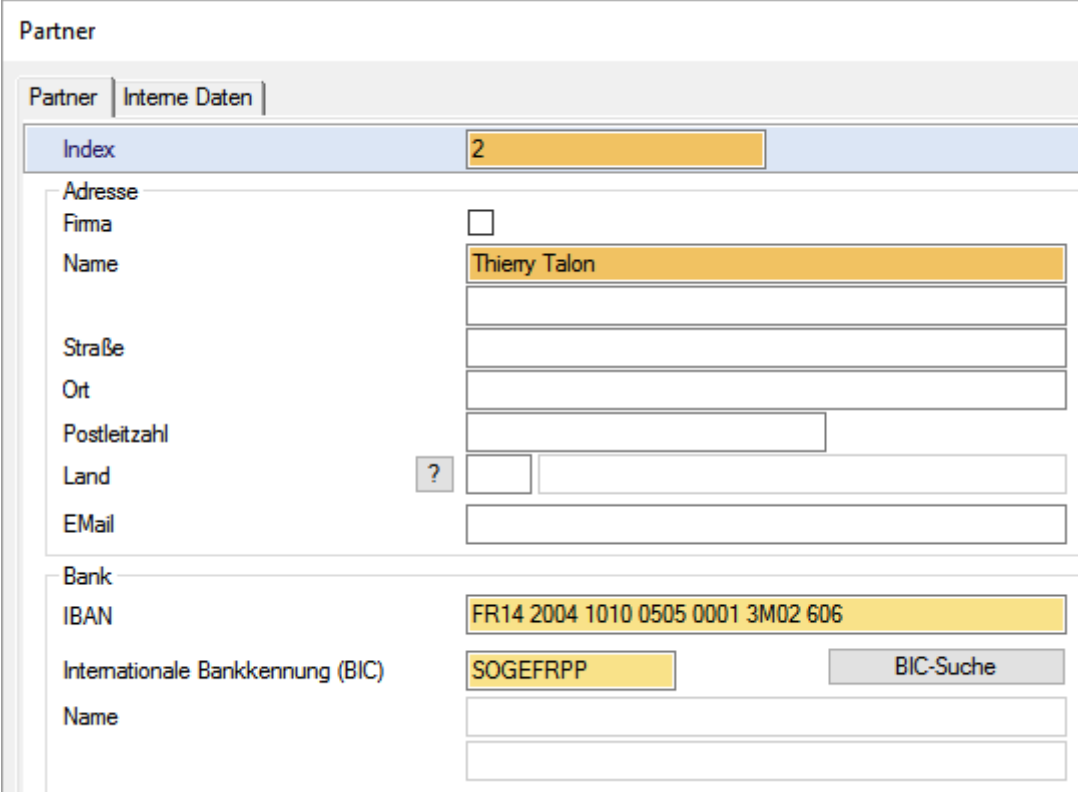

Denken Sie immer daran: Zur Aufnahme der Einträge in die Datenbanken müssen Sie die Eingaben jeweils durch Drücken der Schaltfläche [*Speichern*] bestätigen.

Zum Schließen der Datenbanken betätigen Sie jeweils den Fensterschließer.

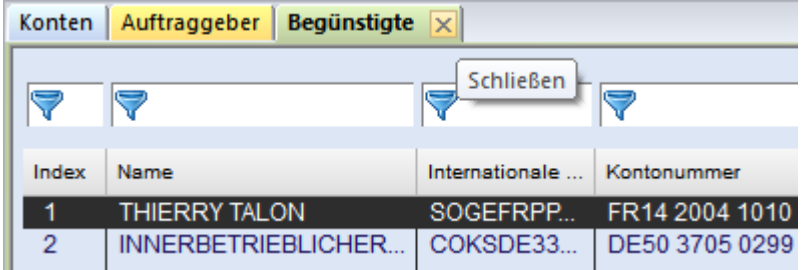

Nun können Sie Zahlungsaufträge an Ihre Bank erfassen.

# <span id="page-10-0"></span>**2 Wie erfasse ich einen Zahlungsauftrag?**

Nach Aufruf eines Zahlungsverkehrsmoduls startet das Programm sofort mit der Ansicht der **Auftragsverwaltung**.

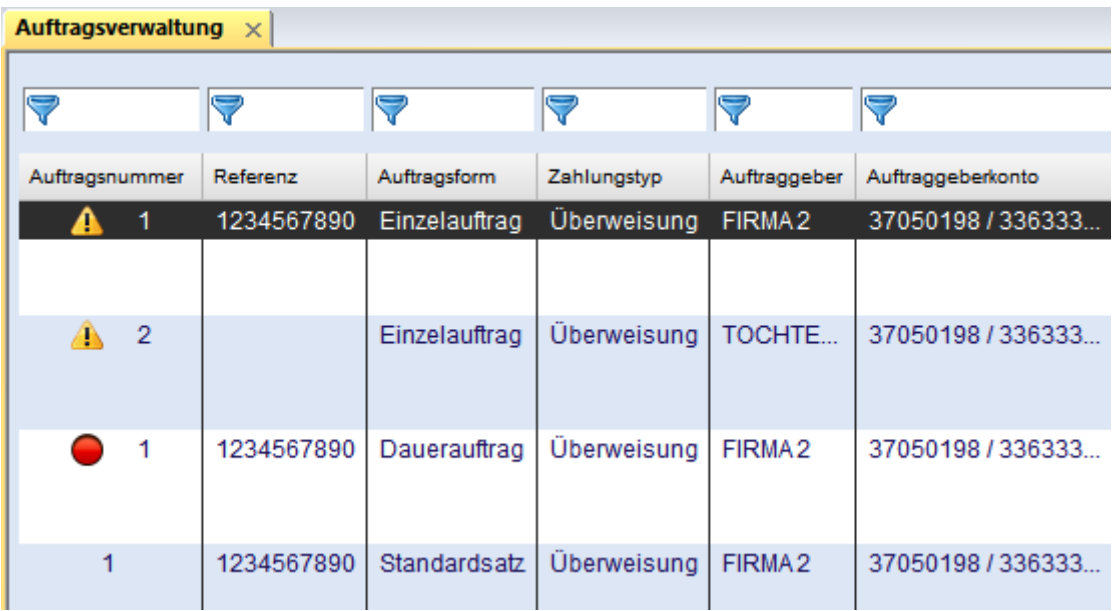

Es wird ein Überblick (mit eventuell bereits erfassten Zahlungen) angezeigt. Um neue Zahlungen zu erfassen, klicken Sie auf die Schaltfläche [*Neuaufnahme*].

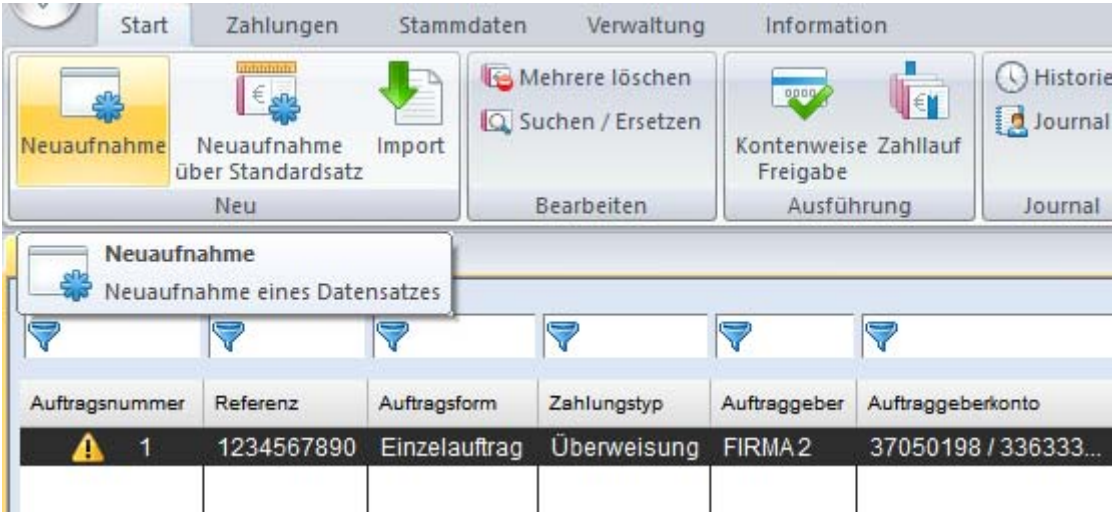

Die Maske zur Zahlungserfassung öffnet sich. Füllen Sie nun die Felder des Auftrages mit den notwendigen Daten, entweder manuell oder über die Datenbanken mittels der [**?**]- Schaltflächen.

#### **Beachten Sie bitte: Alle Felder, die besonders markiert sind, sind Pflichtfelder und müssen gefüllt werden.**

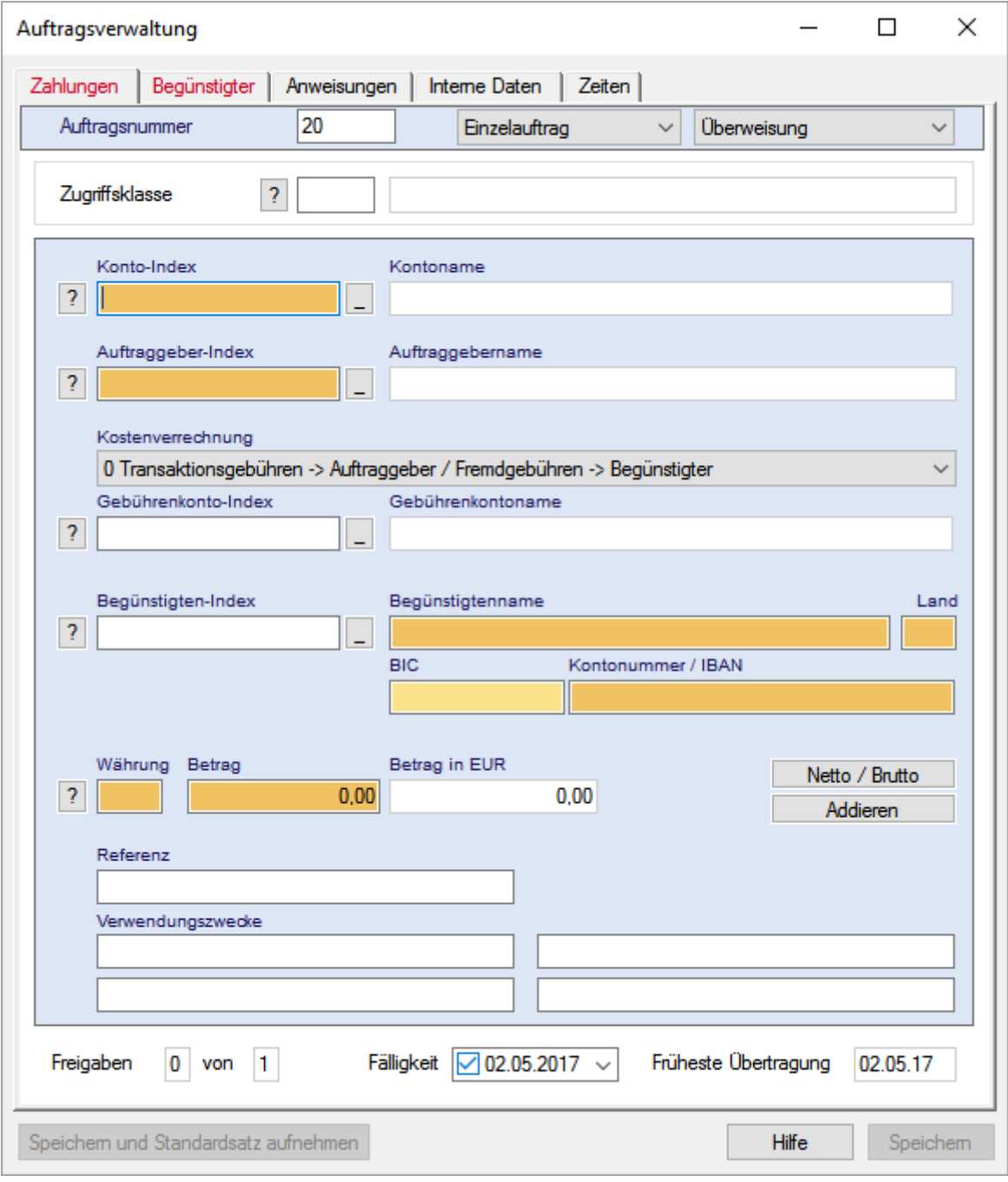

Nachfolgend sehen Sie ein Beispiel für einen vollständig ausgefüllten Überweisungsauftrag. Bestätigen Sie abschließend mit der Schaltfläche [*Speichern*].

*Tipp: Es ist möglich, die Zahlung gleichzeitig als Standardauftrag abzuspeichern, um diese später als Standardauftrag wieder verwenden zu können. Betätigen Sie in diesem Fall die Schaltfläche* [*Speichern und Standardsatz aufnehmen*]*.*

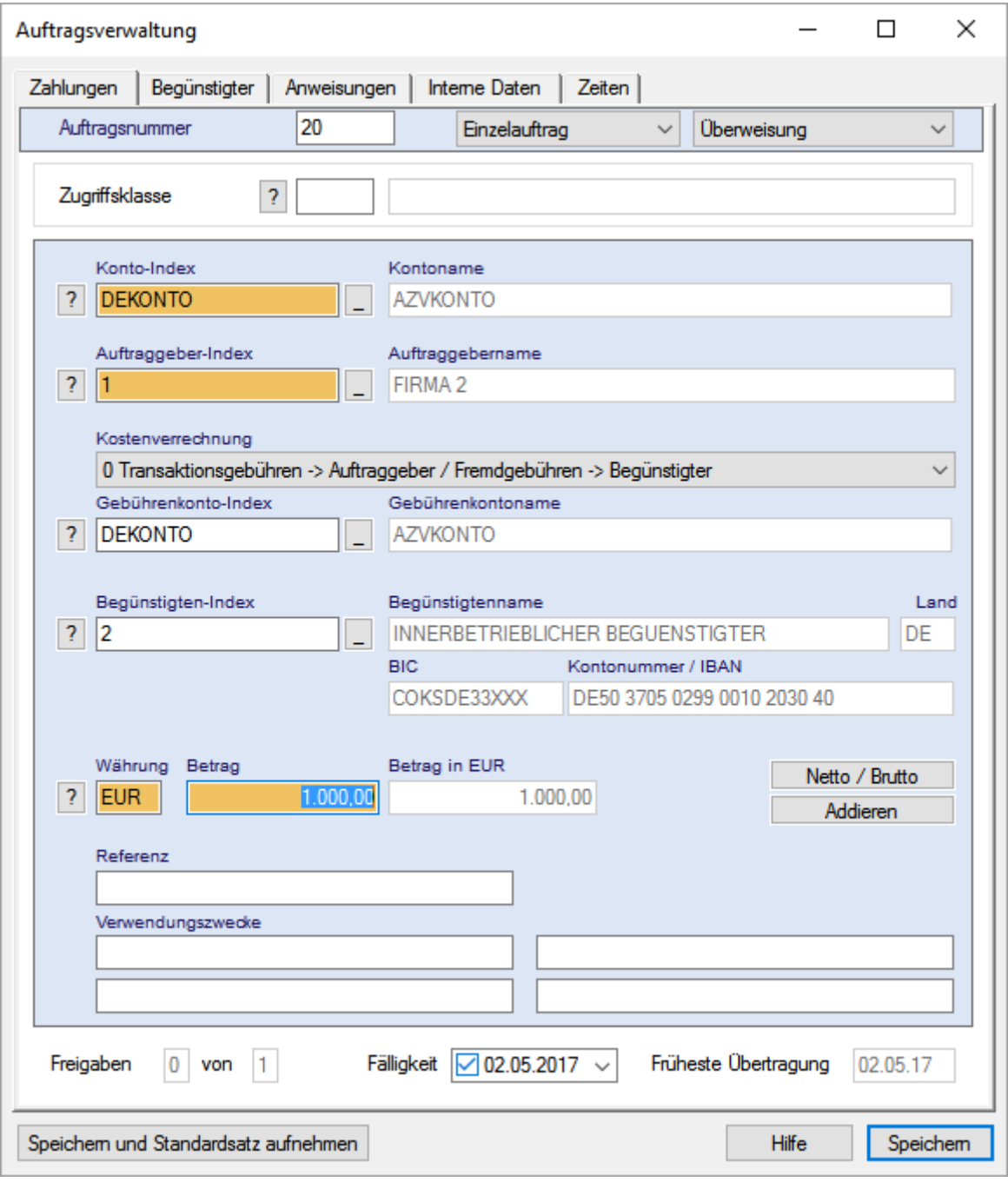

Anschließend erscheint der Auftrag in der Auftragsverwaltung.

# <span id="page-13-0"></span>**3 Wie gebe ich einen Zahlungsauftrag frei?**

In der Regel müssen Zahlungen von berechtigten Personen freigegeben werden.

Die Zahlung kann direkt im Anschluss an die Erfassung **noch im selben Dialog** über die Schaltfläche [*Freigabe*] freigegeben werden.

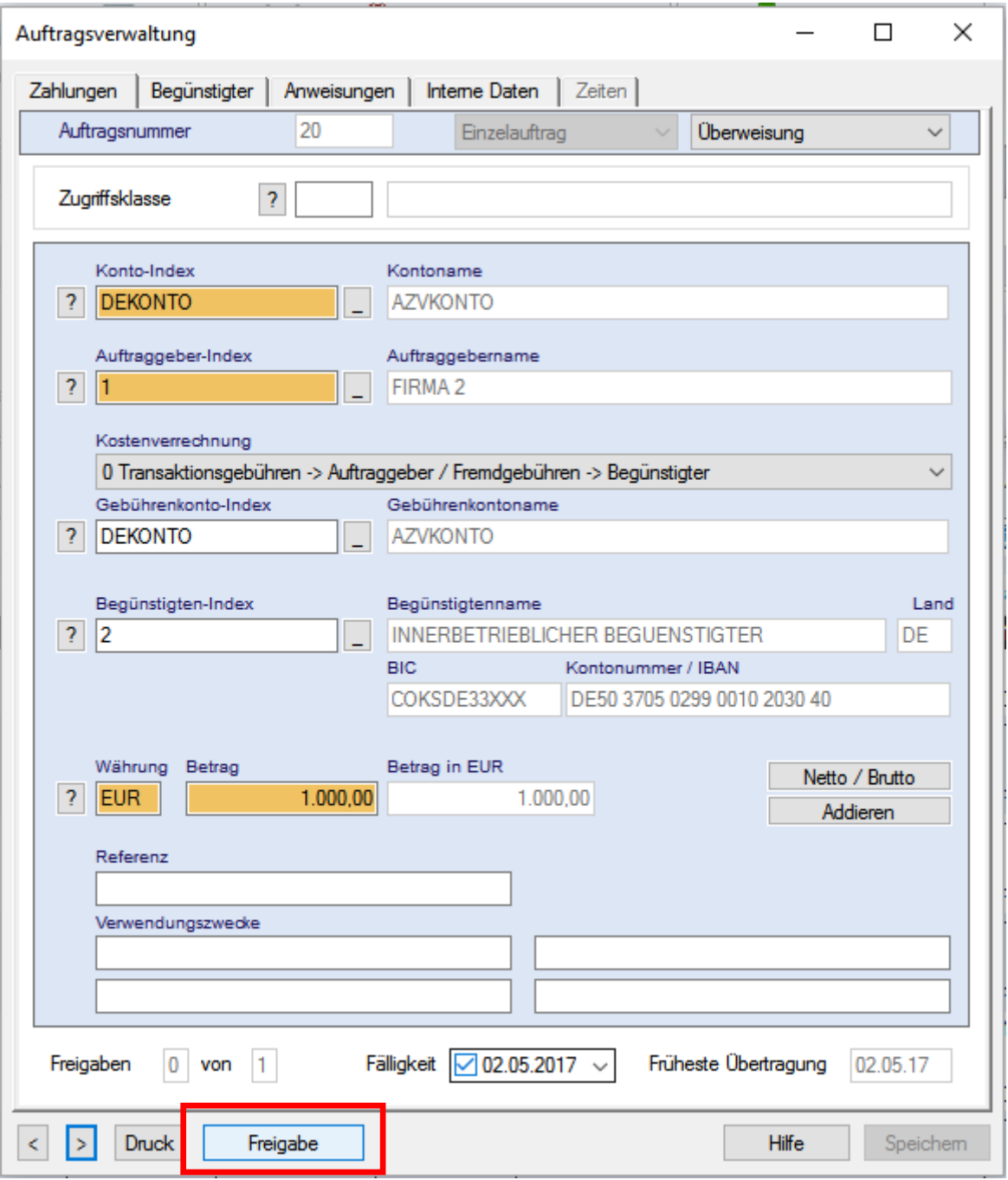

In der Übersicht ist dies über einen entsprechenden Eintrag im Kontextmenü möglich.

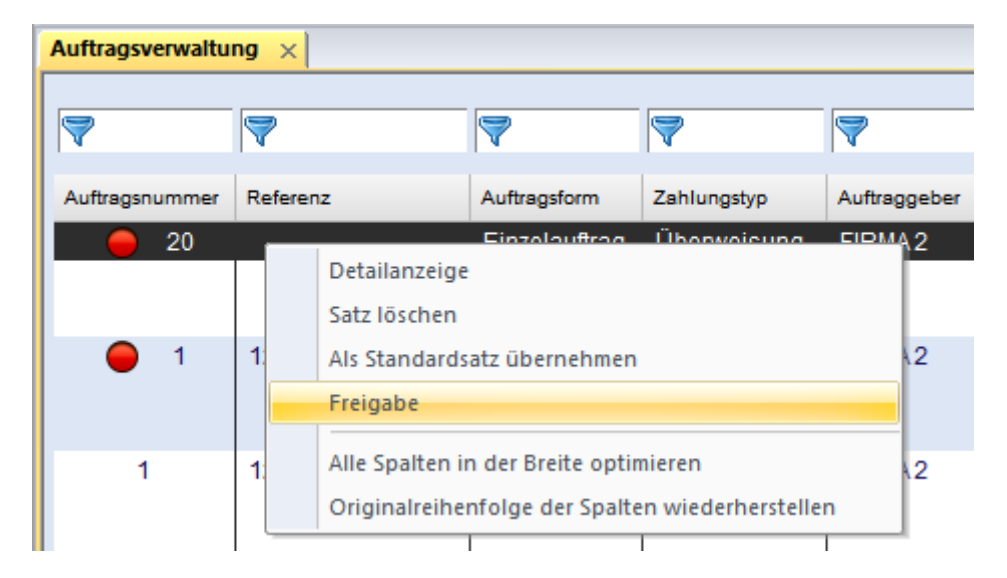

Möglich ist die Freigabe auch über die entsprechenden separaten Funktionen der Einzelfreigabe bzw. der Kontenweisen Freigabe.

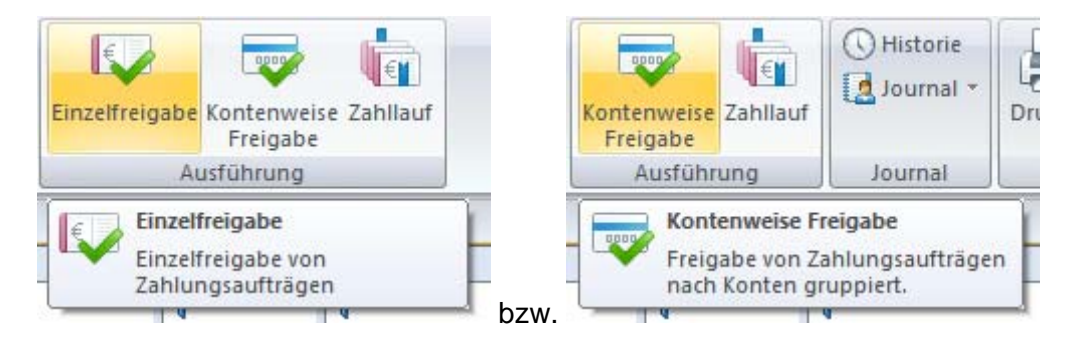

Die versandfertigen Aufträge sind anschließend durch ein **grünes Ampelsymbol** gekennzeichnet.

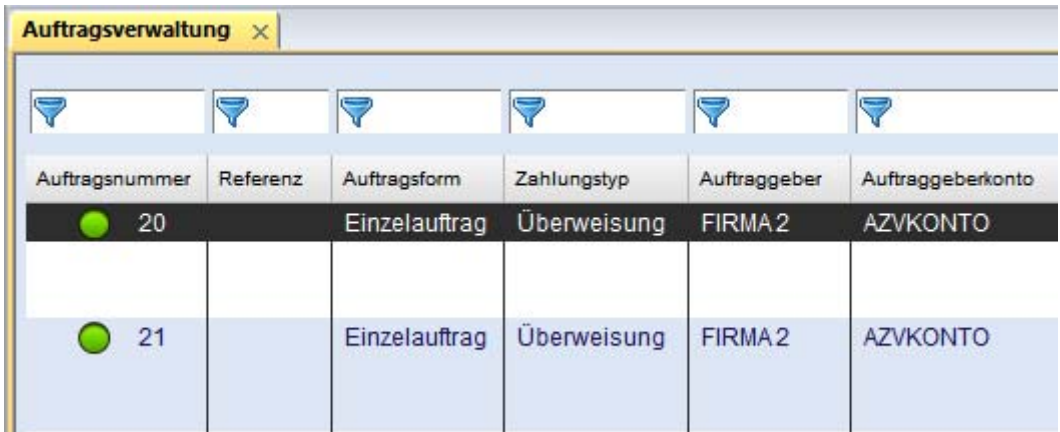

# <span id="page-15-0"></span>**4 Wie führe ich einen Zahllauf durch?**

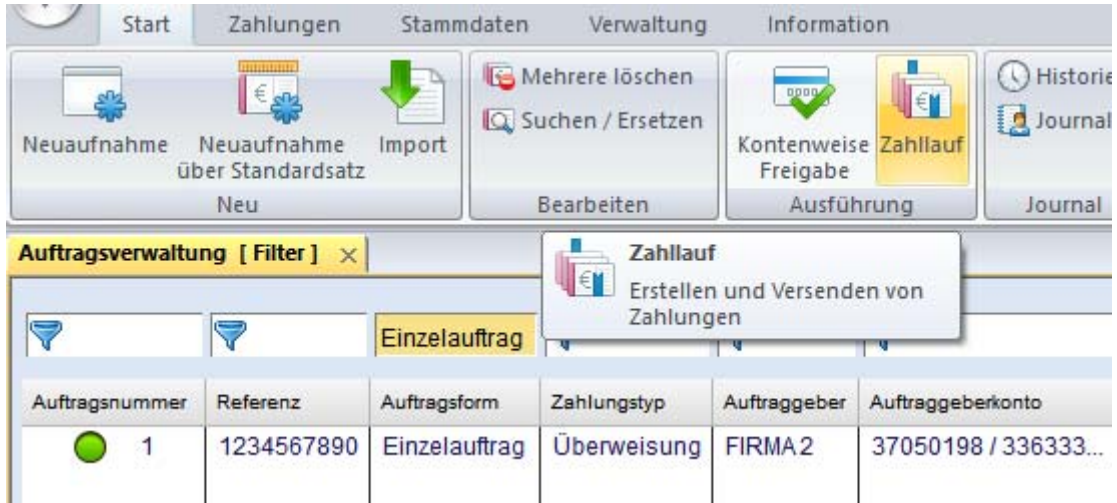

Einen Zahllauf starten Sie in der Auftragsverwaltung über die Schaltfläche [*Zahllauf*].

Es öffnet sich zunächst ein Dialog zur Eingabe von Selektionskriterien für den Zahllauf.

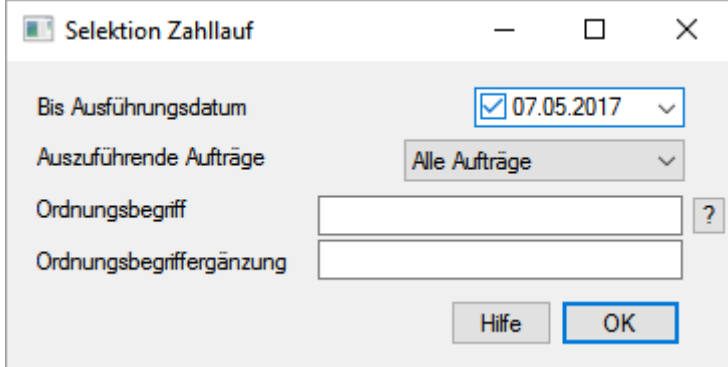

Bestätigen Sie diesen Dialog abschließend mit [*OK*]. Dadurch wechseln Sie zu einer Übersicht, die die zu paketierenden Zahlungsaufträge anzeigt.

Fahren Sie mit dem Zahllauf fort, indem Sie die markierten **Aufträge** durch Klick auf die Schaltfläche [*Paketieren*] für den Versand zusammenfassen.

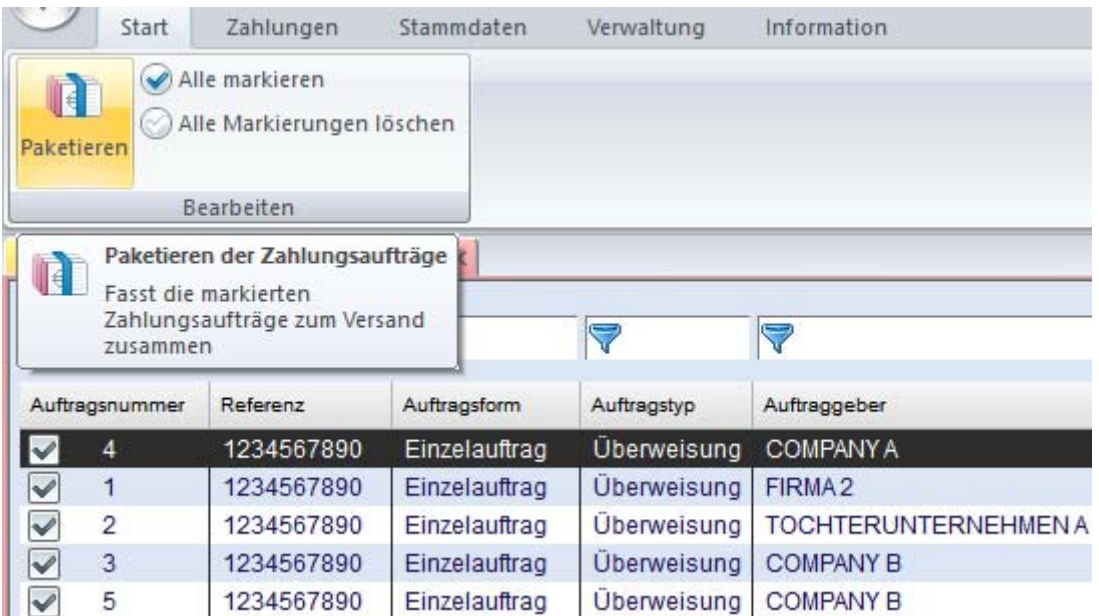

Es öffnet sich eine weitere Übersicht, die das/die erstellte(n) **Versandpaket(e)** anzeigt.

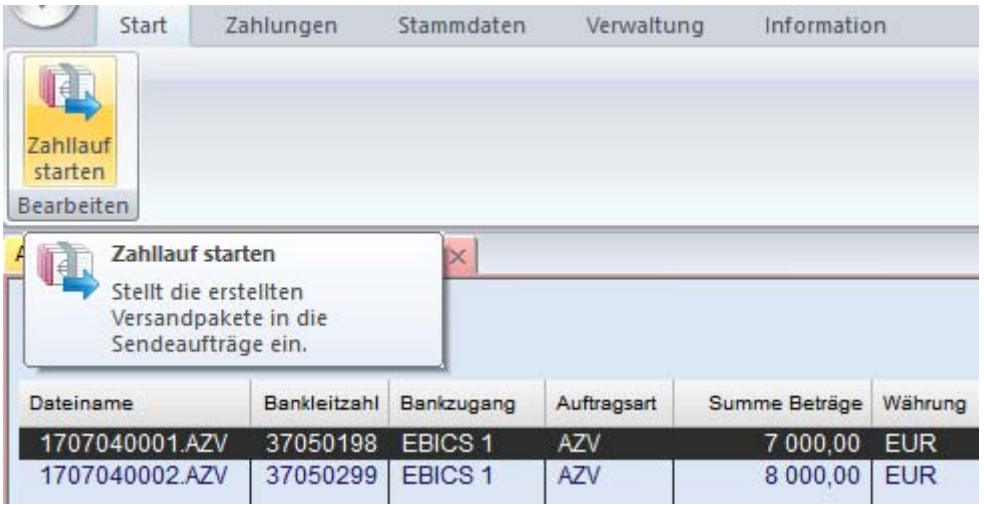

Nach Klicken auf die Schaltfläche [*Zahllauf starten*] ist/sind das/die Versandpaket(e) bereit, versandt zu werden. D. h., das/die erstellte(n) Versandpaket(e) wird/werden anschließend in die Sendeaufträge des Kommunikationsmanagers eingestellt.

Geben Sie im folgenden Dialog weitere Angaben für den Sendeauftrag wie das **Übertragungs-Passwort** ein.

Sofern Sie dazu berechtigt sind, können Sie das Paket hier schon mit einer **Elektronischen Unterschrift** versehen.

Klicken Sie zum Schluss auf [*OK*]. Der Zahllauf im Zahlungsverkehrsmodul ist damit abgeschlossen.

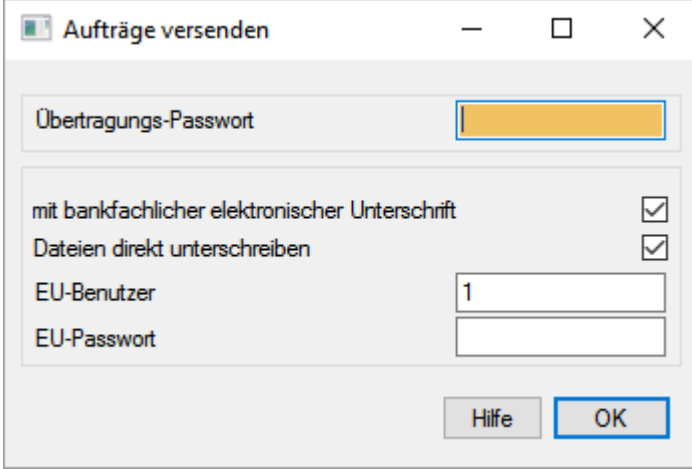

Die Autorisierung der Versandpakete (interne Freigaben, Elektronische Unterschriften) kann auch später im Kommunikationsmanager durch Personen mit entsprechenden Berechtigungen erfolgen.

## <span id="page-18-0"></span>**5 Wie übertrage ich ein Versandpaket?**

Den Kommunikationsmanager im Basismodul öffnen Sie über den Reiter **Kommunikation** durch Anklicken der Schaltfläche [*Sendeaufträge*].

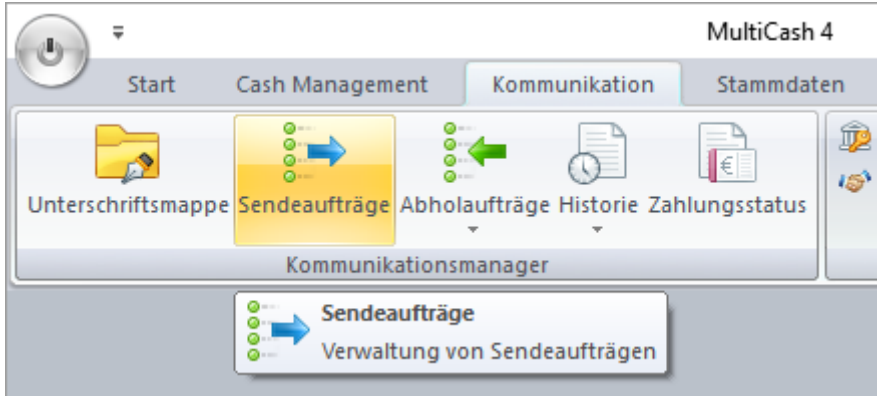

Es öffnet sich eine Datenbankübersicht mit den zur Übertragung bereitstehenden Versandpaketen, das neueste Paket jeweils ganz oben.

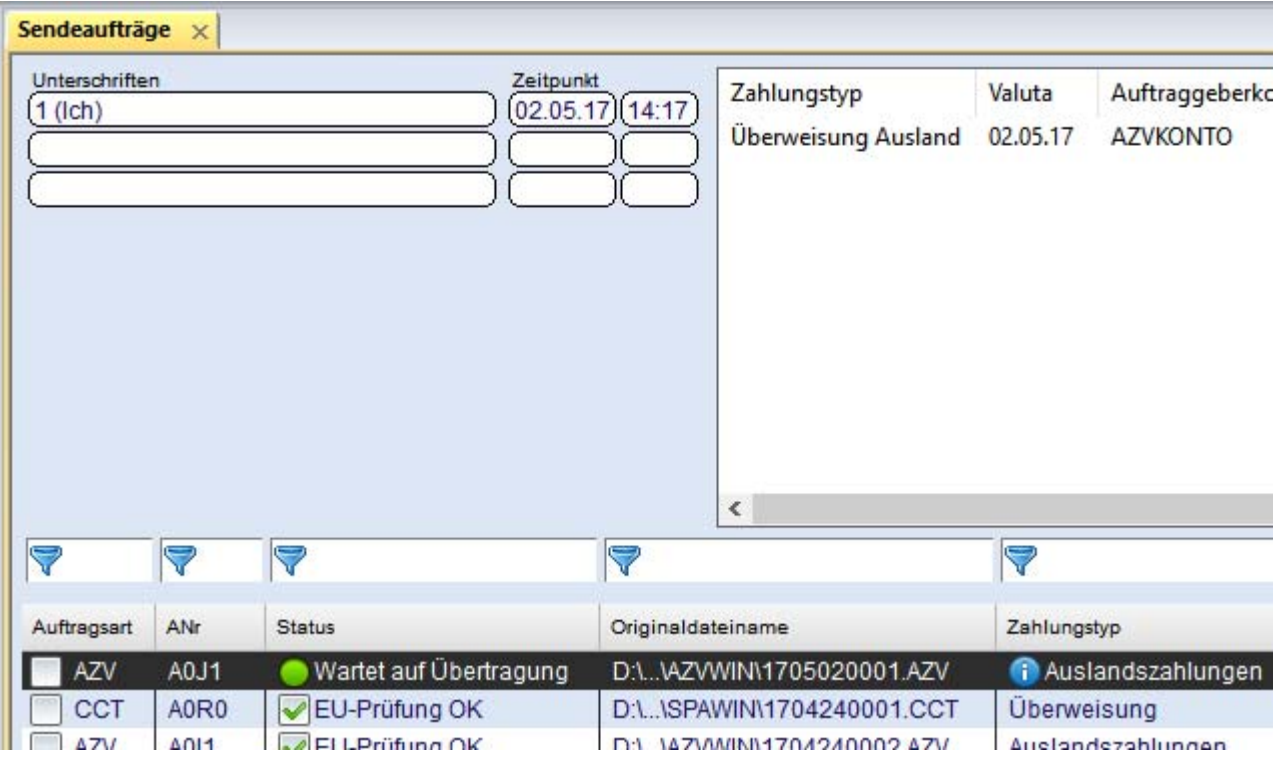

Sofern noch Freigaben bzw. Elektronische Unterschriften zur Autorisierung der Zahlungen ausstehen, so können diese von berechtigten Personen im Kommunikationsmanager über entsprechende Funktionen für das **Freigeben** und das **Unterschreiben** geleistet werden.

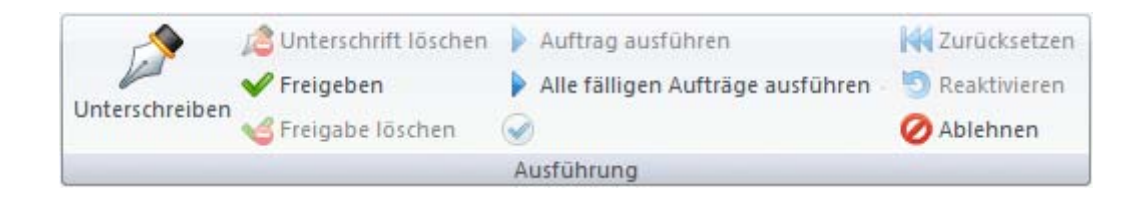

#### Im Status "**Wartet auf Übertragung**" versenden Sie das zu übertragende Paket durch Anklicken der Schaltfläche [*Auftrag ausführen*].

(Sie können mehrere Pakete auf einmal versenden, wenn Sie zuvor mehrere Pakete mittels Kontrollkästchen in der Spalte Auftragsart aktiviert haben.)

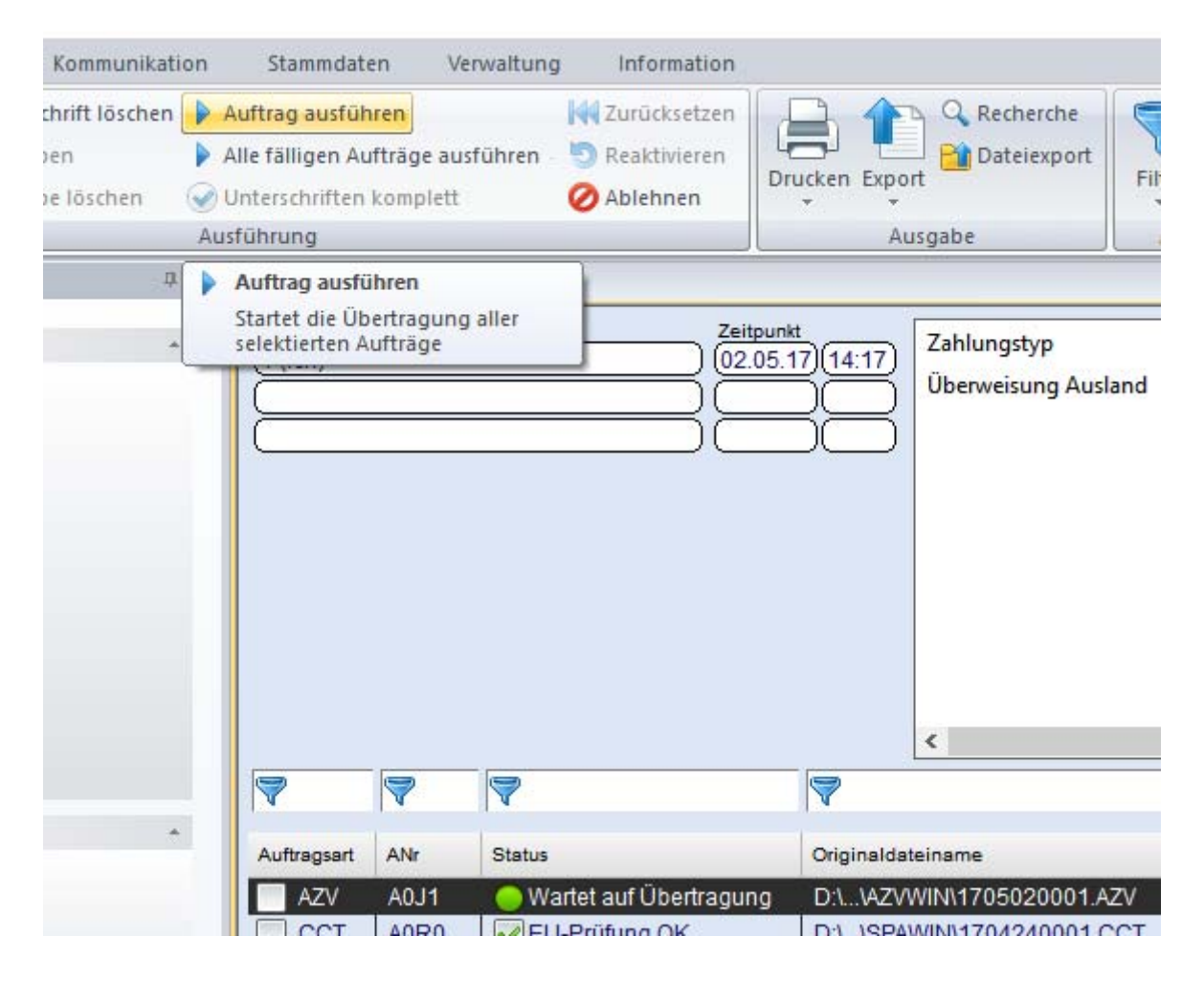

Anschließend erfolgt die Übertragung an die Bank(en).

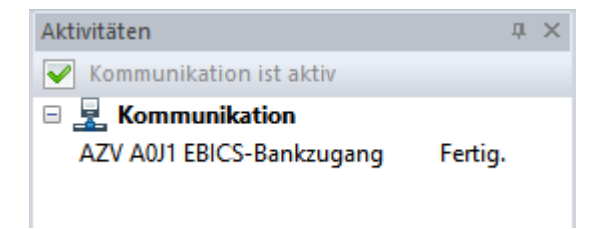

Nach erfolgreichem Abschluss der Übertragung wird die Statusangabe des Sendeauftrages auf "**OK**" umgesetzt.

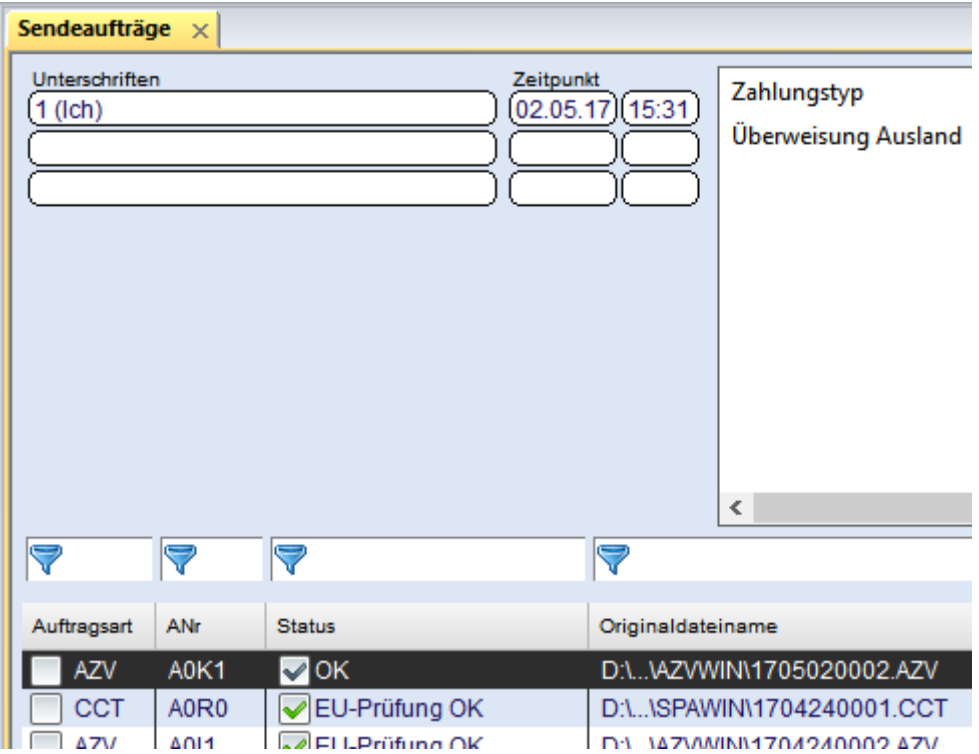

Die Kontrolle, ob die Zahlung(en) von der Bank entgegengenommen wurde(n), erfolgt in der Regel durch **automatisierten Abruf eines Protokolls** (definierbar in den jeweiligen Bankzugangsdaten und abhängig vom verwendeten Kommunikationsverfahren, hier z. B. bei EBICs nach Ablauf einer Minute).

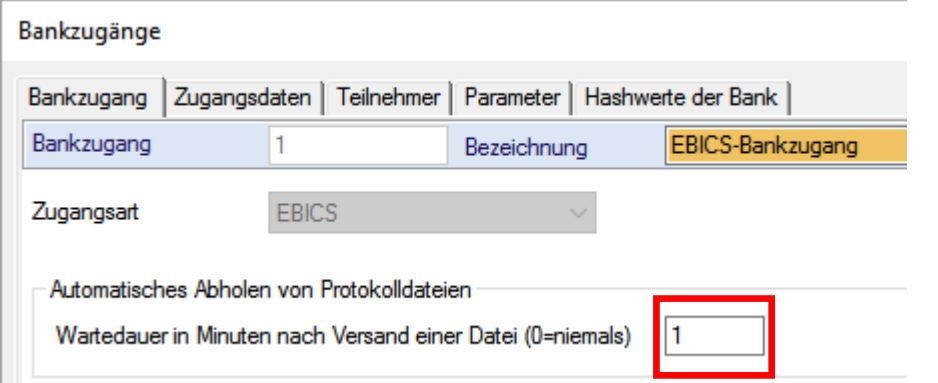

Dazu wird vom Programm ein automatischer PTK-Abholauftrag generiert.

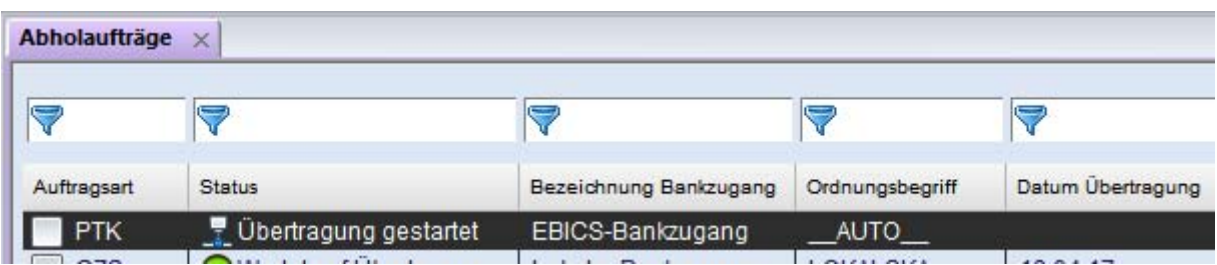

Nach Verarbeitung der abgeholten Protokolldaten ist mit dem Status "**EU-Prüfung OK**" die Übertragung abgeschlossen.

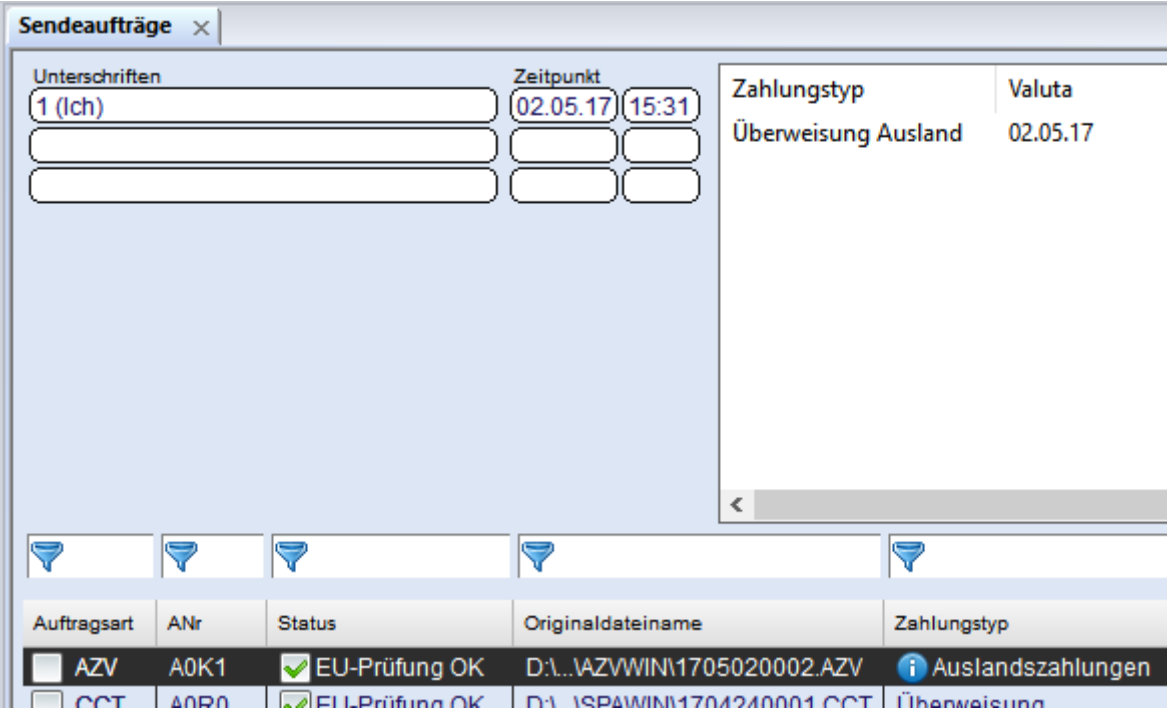

In der Detailanzeige des Datensatzes können Sie auf der mittleren Registerkarte **Übertragungs-/EU-Protokoll** das Ergebnis der Übertragung / der Unterschriftsprüfung kontrollieren.

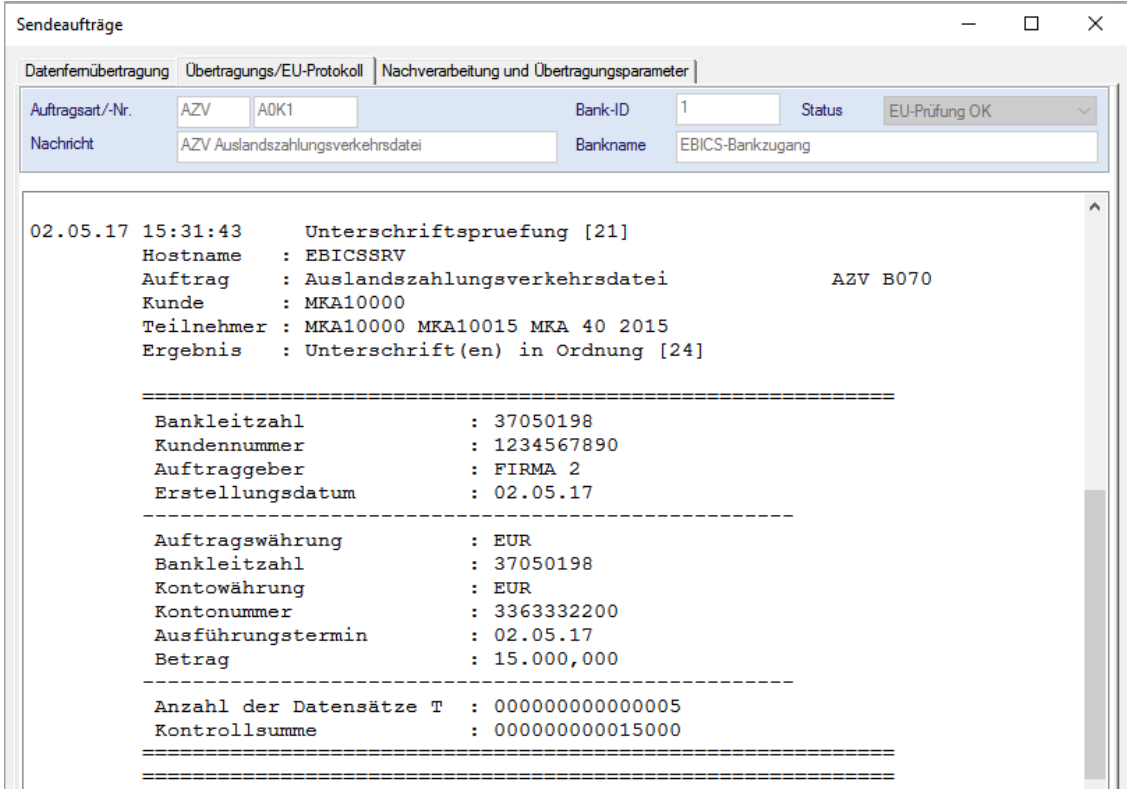

# <span id="page-22-0"></span>**6 Wie hole ich die zugehörigen Kontoinformationen ab?**

Die von der Bank bereitgestellten Kontoinformationen holen Sie entweder automatisiert zu bestimmten Zeitpunkten oder bei Bedarf ad-hoc -je nach Bereitstellung z. B. als STA = SWIFT-Tagesauszug- über entsprechende Abholaufträge ab.

Klicken Sie dazu im Kommunikationsmanager die Schaltfläche [*Abholaufträge*] an.

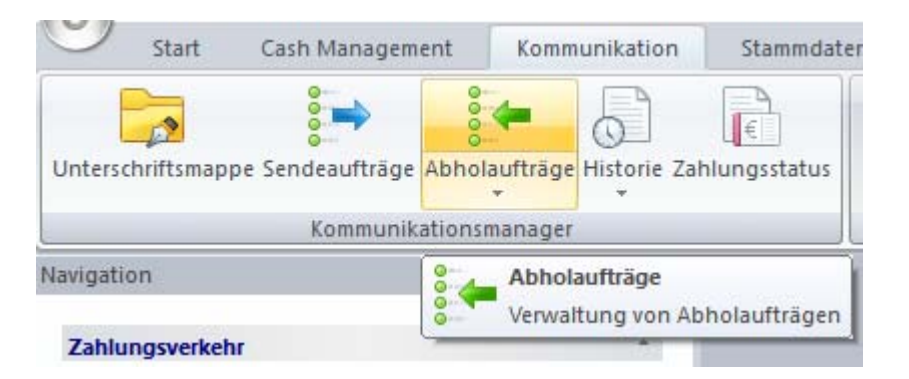

Es öffnet sich eine Datenbankübersicht mit entsprechend definierten Abholaufträgen (Details dazu in den beiden nachfolgenden Kapiteln).

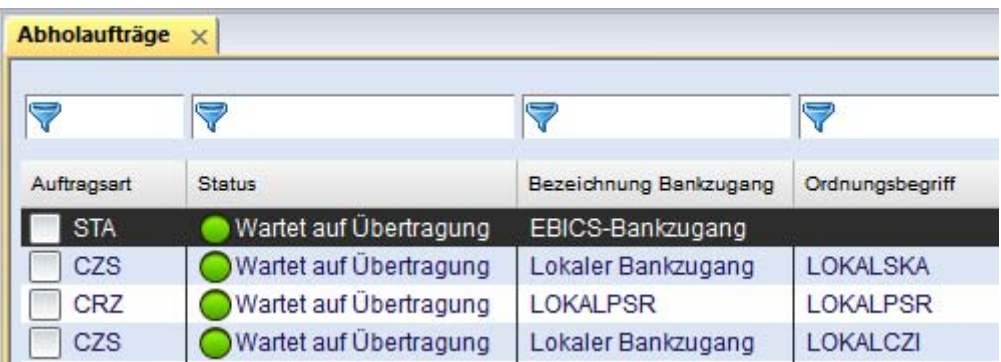

Zum definierten Termin, bzw. von Ihnen über die Schaltfläche [*Auftrag ausführen*] manuell angestoßen, startet der Abruf der Kontoinformationen.

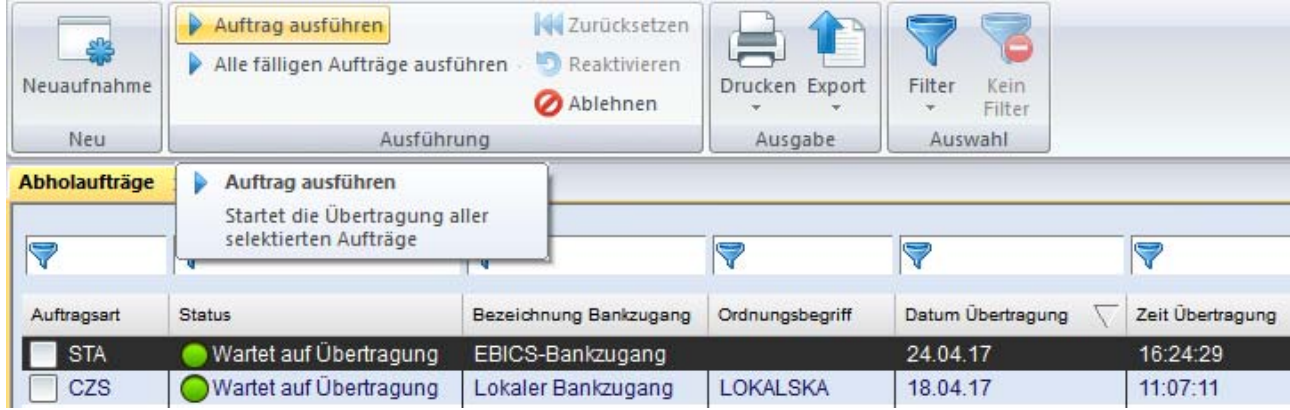

Das System kann über Parameter so konfiguriert werden, dass die abgeholten Kontoinformationen anschließend automatisiert in die Datenbanken eingelesen werden, ein Plandatenabgleich durchgeführt wird, etc.

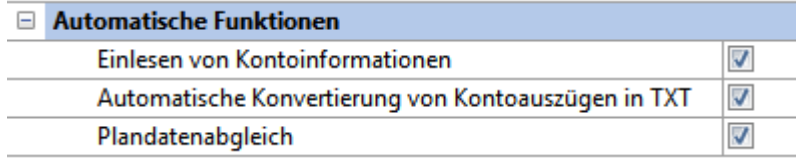

Die Abarbeitung dieser automatischen Funktionen wird im Aktivitäten-Panel sichtbar.

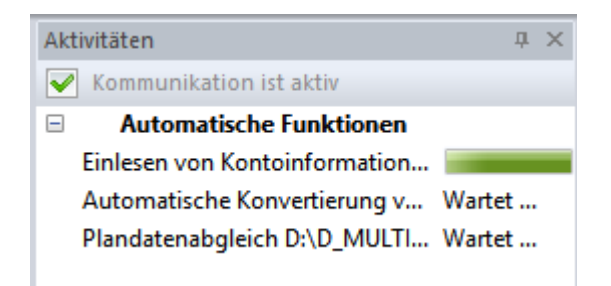

Anschließend kann die Verbuchung der eingereichten Zahlungen in den verschiedenen **Cash Management**-Ansichten z. B. als Buchsalden, Auszüge etc. überprüft werden.

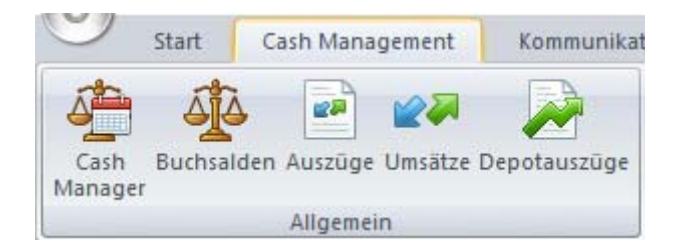

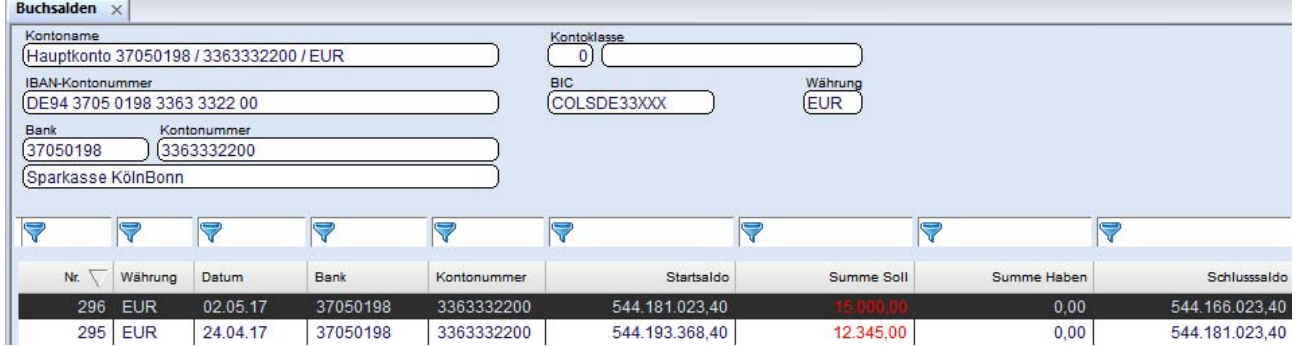

## <span id="page-24-0"></span>**6.1 Einen einzelnen Abholauftrag definieren**

Um einen einzelnen Abholauftrag zu definieren, wählen Sie in der Übersicht der **Abholaufträge** die Schaltfläche [*Neuaufnahme*] aus.

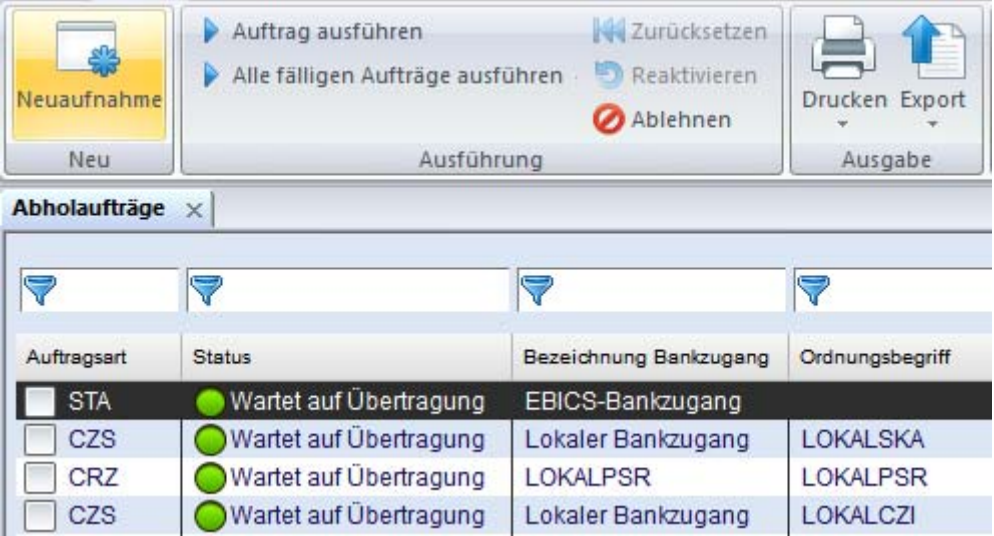

Im folgenden Dialog **Abholauftrag** wählen Sie die betreffende Bank und die Auftragsart für die Kontoinformationen aus. Außerdem wird das Übertragungs-Passwort abgefragt.

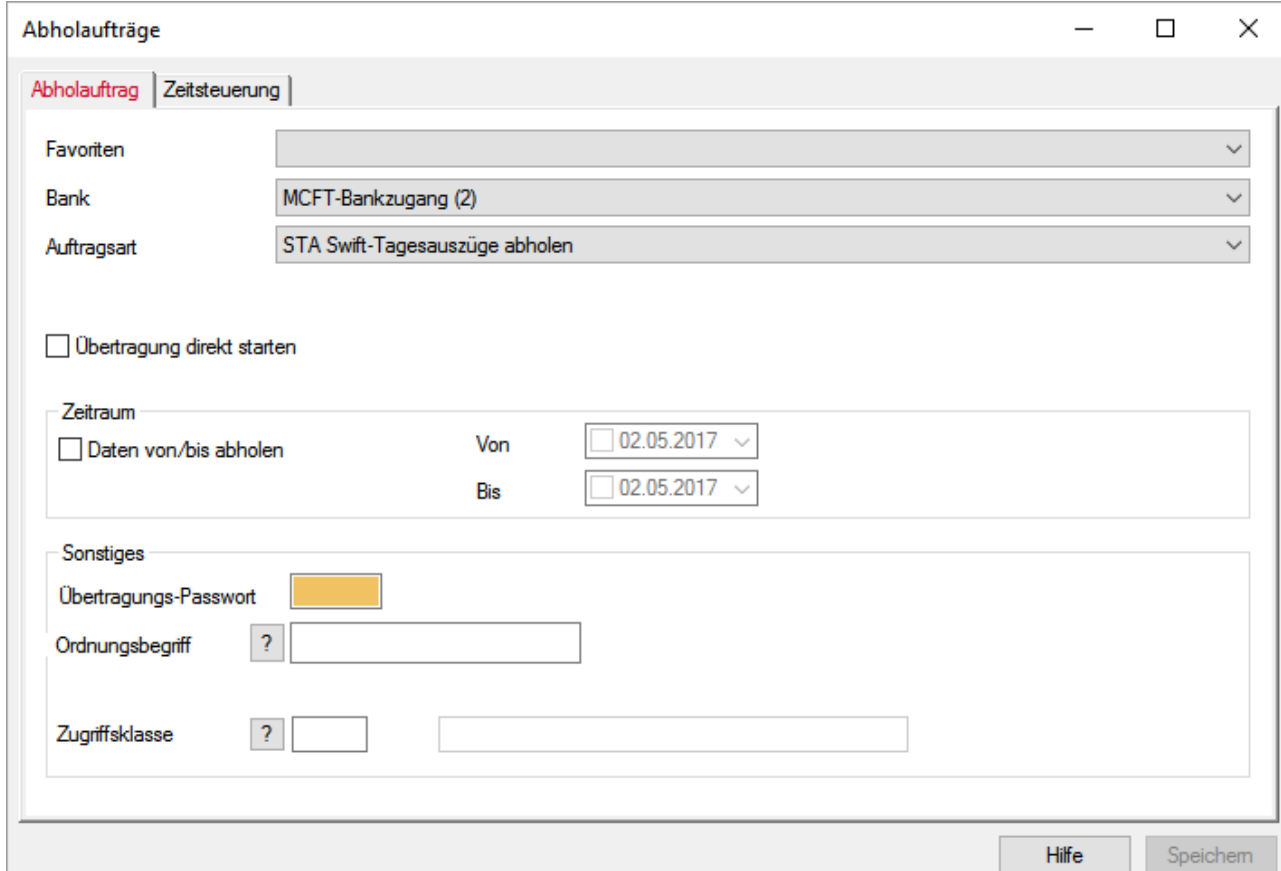

Auf der Registerkarte **Zeitsteuerung** legen Sie fest, wann der Abholauftrag gestartet werden soll.

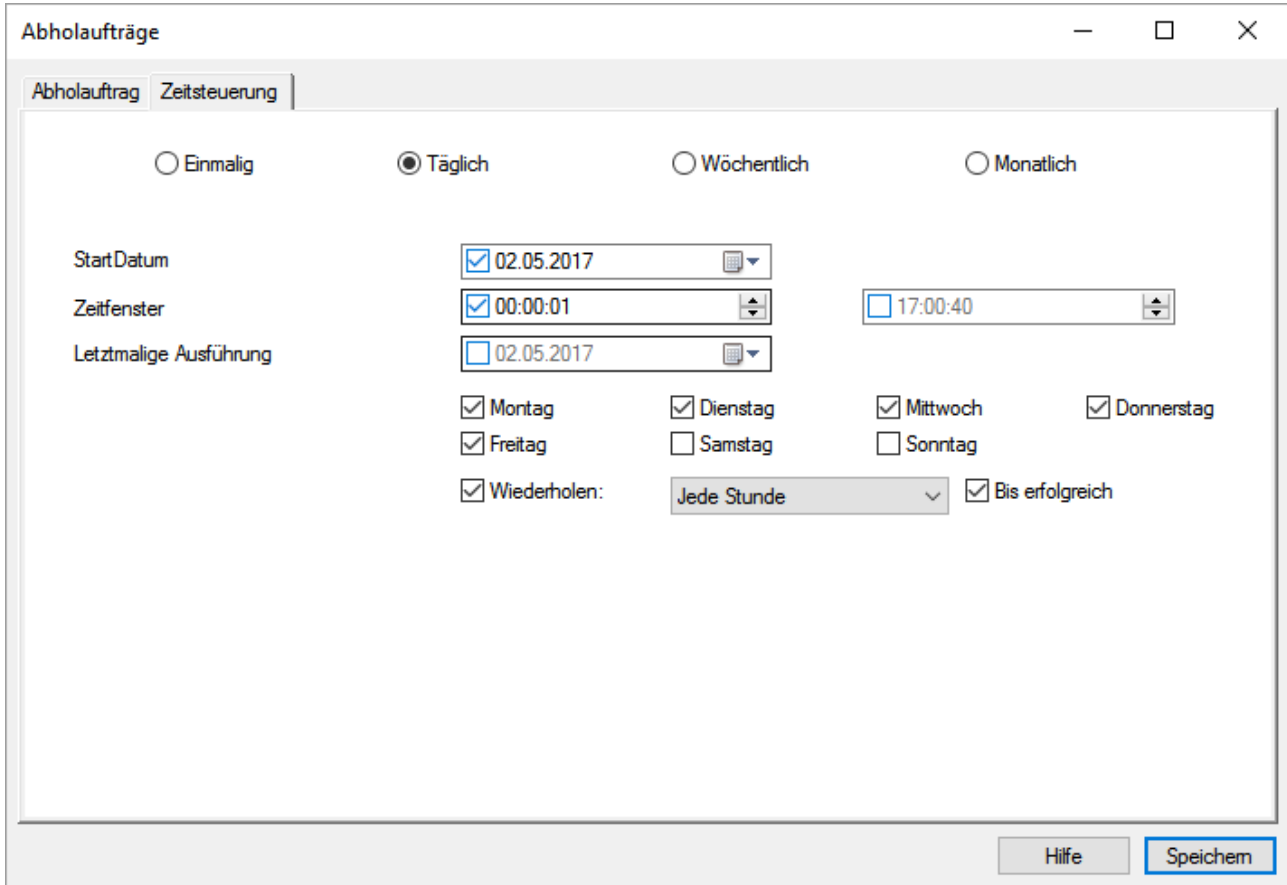

Schließen Sie die Neuaufnahme mit [*Speichern*] ab. Die Abholung startet dann zum festgelegten Zeitpunkt.

## <span id="page-26-0"></span>**6.2 Einen Abruf bei allen Banken definieren**

Um diese Art des Abrufes zu definieren, wählen Sie den unteren Teil der Schaltfläche [*Abholaufträge*] an.

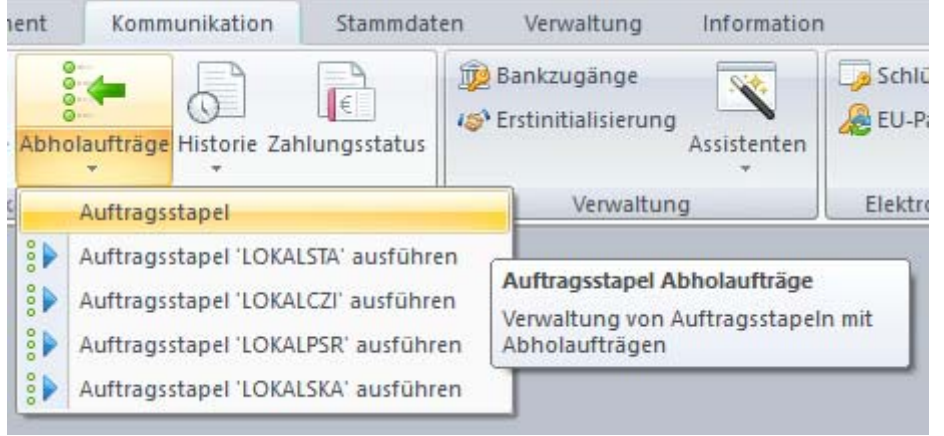

Wählen Sie auch hier die Schaltfläche [*Neuaufnahme*].

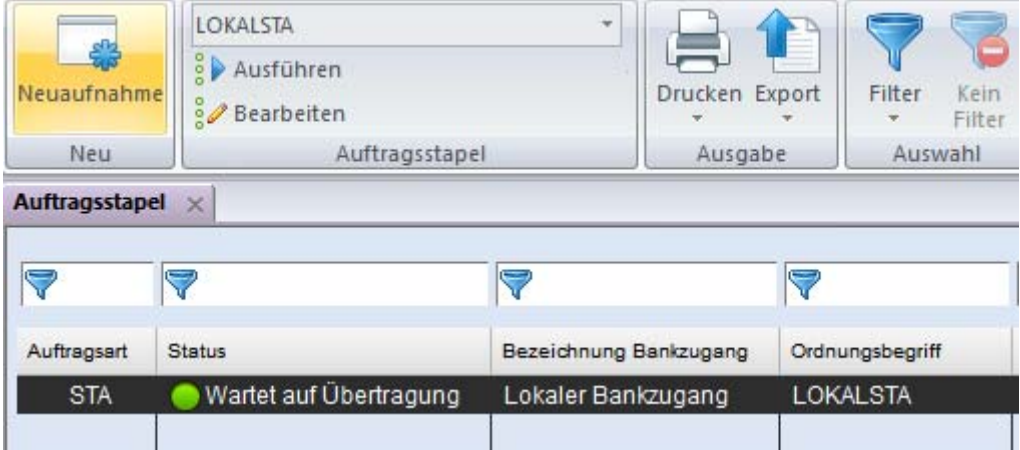

Vergeben Sie zunächst ein Kürzel für den neuen **Auftragsstapel** und bestätigen Sie diesen mit [*OK*].

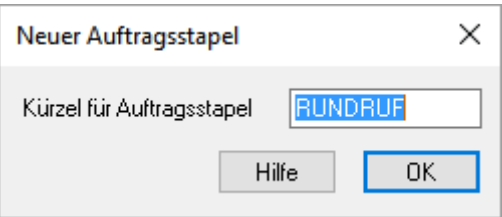

Auf der rechten Seite markieren Sie die **Auftragsart**, die bei allen Banken abgeholt werden soll, z. B. STA. Diese wird dann den auf der linken Seite angezeigten **Banken** zugeordnet.

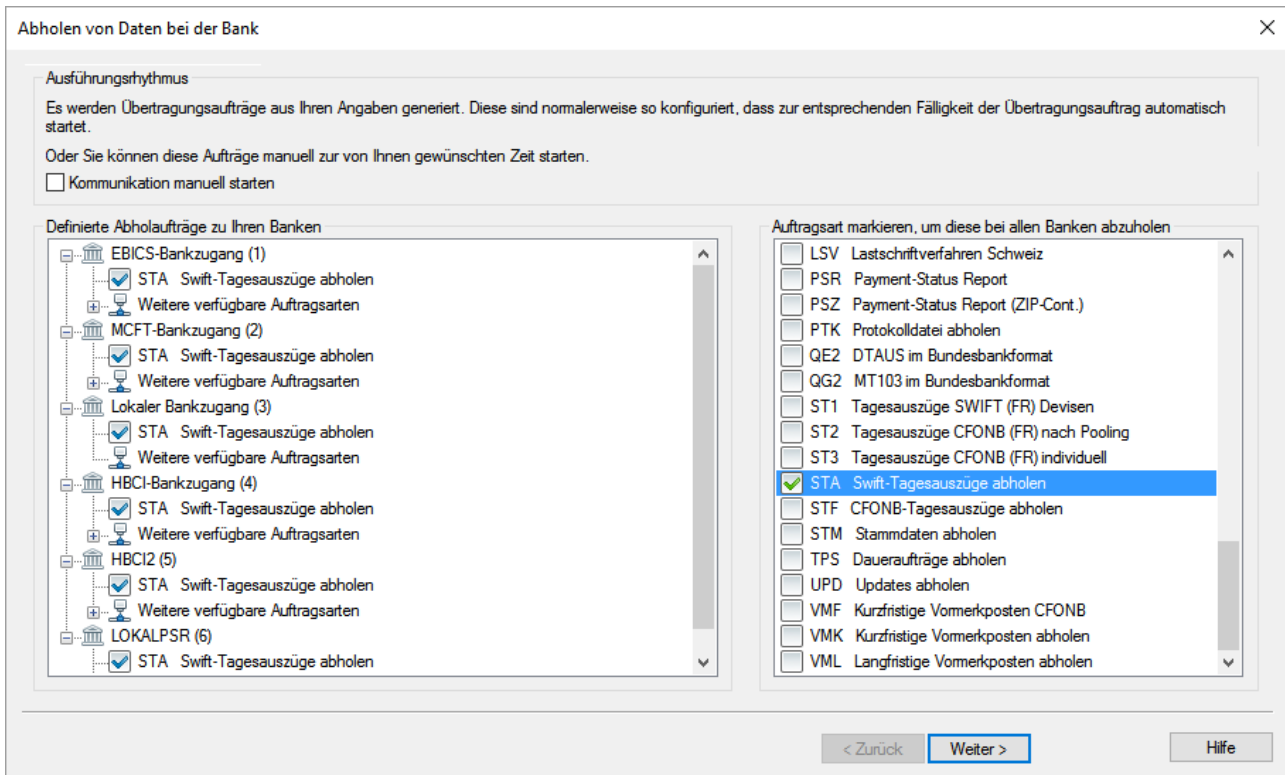

Soll der Stapel zu einem gewünschten Zeitpunkt **manuell** gestartet werden können, ist ein entsprechendes Kontrollkästchen zu markieren.

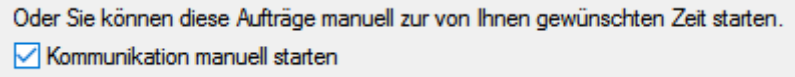

Nach Drücken der Schaltfläche [*Weiter >*] gelangen Sie ansonsten zum bereits bekannten Dialog zur **Zeitsteuerung** des Abrufes.

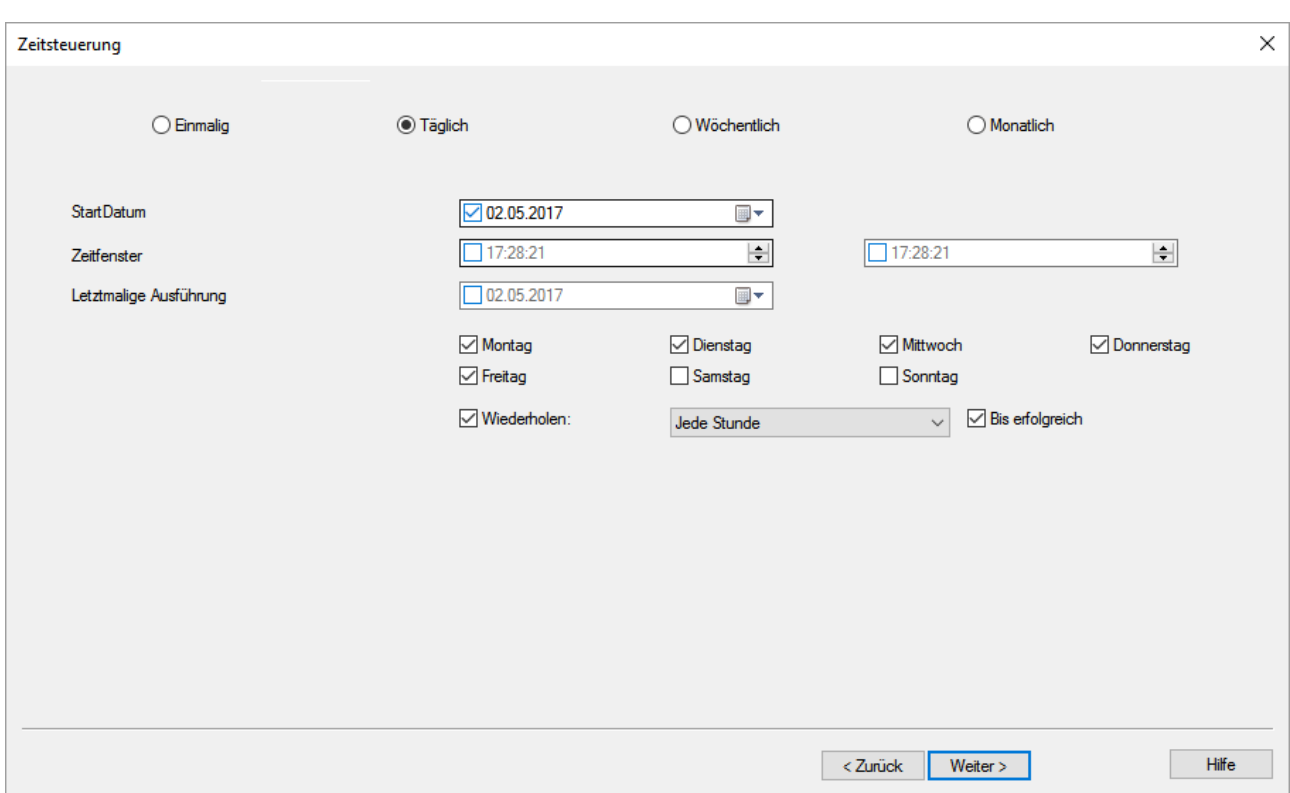

Definieren Sie den Zeitpunkt der Ausführung und Drücken Sie anschließend auf die Schaltfläche [*Weiter >*].

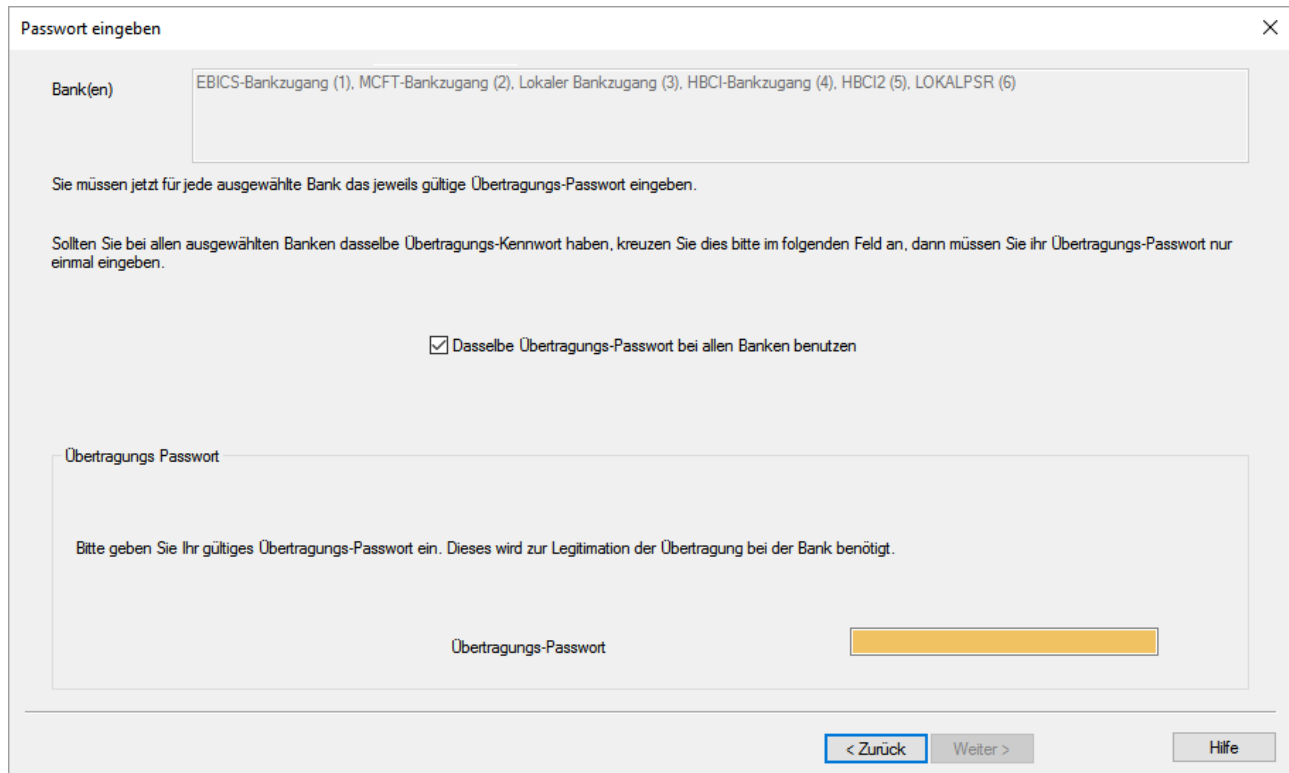

Verwenden Sie bei allen ausgewählten Banken dasselbe DFÜ-Passwort, lassen Sie das entsprechende Kontrollkästchen "**Dasselbe Übertragungs-Passwort bei allen Banken benutzen**" markiert. Geben Sie das Übertragungs-Passwort ein und drücken Sie wiederum die Schaltfläche [*Weiter >*].

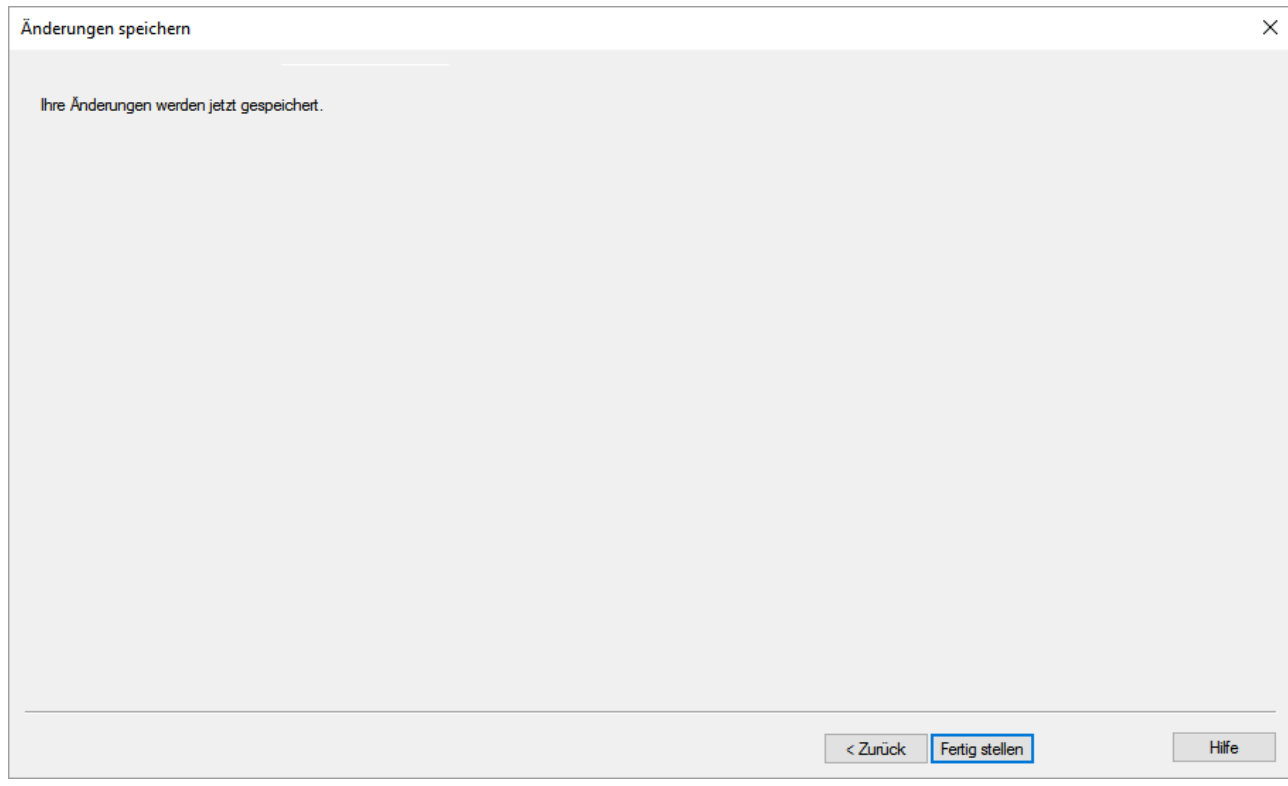

Mit der Schaltfläche [*Fertig stellen*] werden aus Ihren Angaben die Kommunikationsaufträge an die Banken generiert und gemäß Definition gestartet.

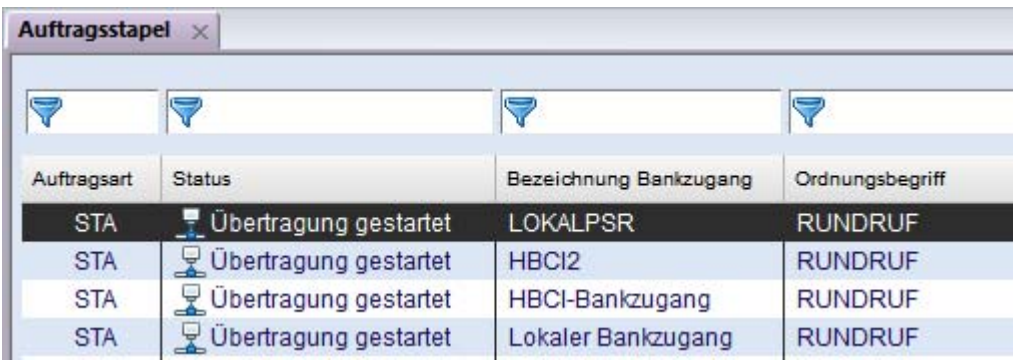